## **Outlook**

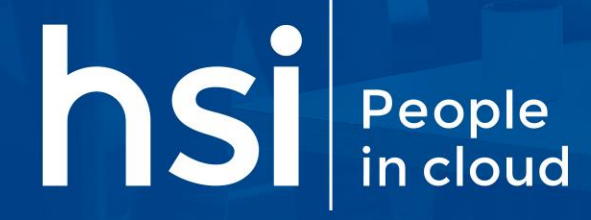

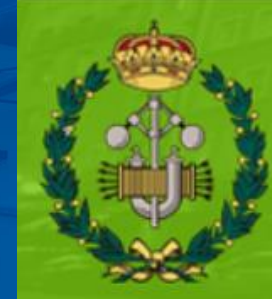

Colegio Oficial de Ingenieros Industriales del Principado de Asturias

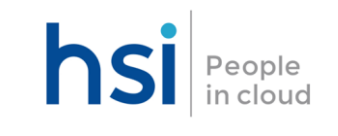

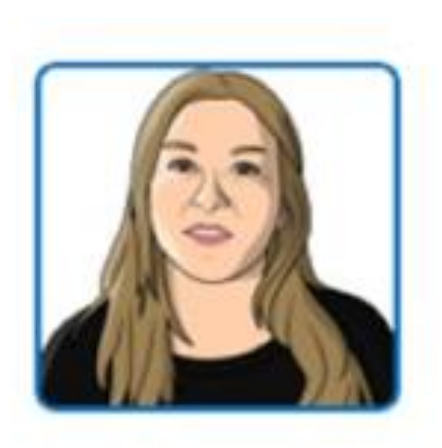

## **Leire Sesumaga**

**Formadora en Adopción y uso Microsoft 365** [lsesumaga@hsi.es](mailto:lsesumaga@hsi.es)

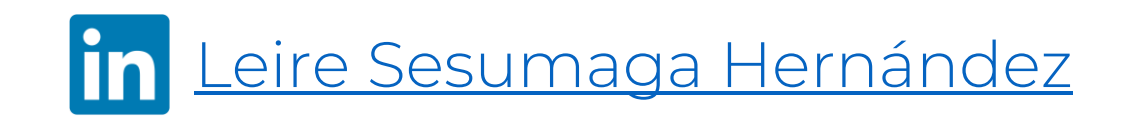

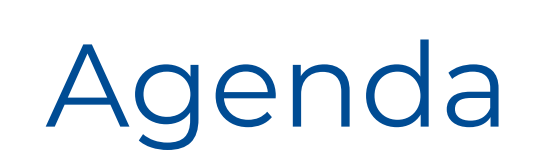

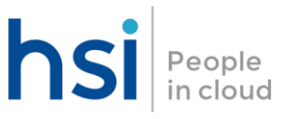

### • **Introducción**

- o Introducción a la herramienta y primeros pasos
- o Buenas practicas de uso
- o Buenas practicas seguridad
- o Navegación por la estructura de carpetas, categorías y vistas
- o Uso de reglas y fuera de oficina
- o Configuración y opciones de cuerpo de mensajes
- o Confirmaciones de Lectura y entrega y otras opciones(Recuperar, reemplazar, retraso..)
- o Funcionalidad de búsqueda
- o Correo no deseado
- o Gestión y configuración de calendarios
- o Gestión y configuración de contactos

## Acceso a Correo Electrónico | hsi People

A través del Outlook, el correo de Microsoft Office 365 proporciona la capacidad de comprobar el correo electrónico (mail, calendario y contactos)

Adicionalmente se dispone de APP para poder visualizar el correo desde dispositivos móviles corporativos y de acceso remoto vía OWA ([https://outlook.office.com/mail/inbox/\)](https://outlook.office.com/mail/inbox)

En el dispositivo móvil se accede a los mismos correos y carpetas que en el PC o en el portátil.

La experiencia de usuario será bastante similar en todos los entornos.

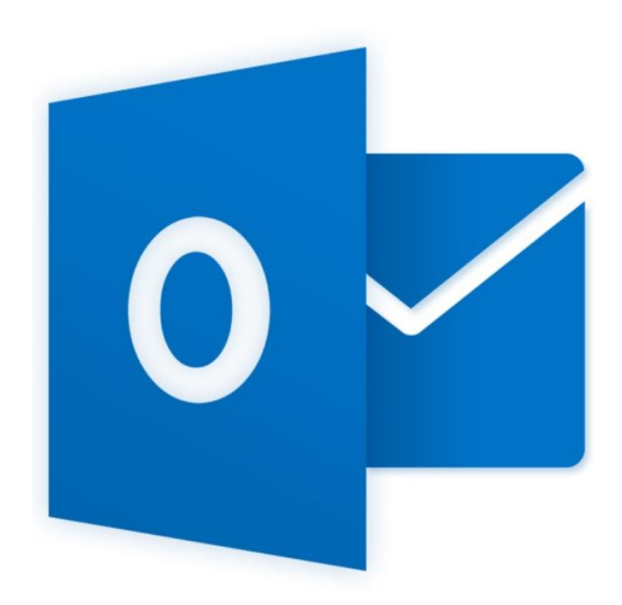

## Buenas Prácticas Uso - Correo Electrónico | hsi People

Un uso inadecuado del correo electrónico puede llegar a consumir una parte excesiva de los recursos disponibles, por ello a continuación daremos una serie de "tips" que nos ayudarán a realizar un uso adecuado del correo electrónico:

- Incluye un "Asunto" lo más descriptivo posible del contenido del mensaje. Esto facilita la lectura y clasificación de los mensajes y por tanto ahorra tiempo. No utilice asuntos genéricos como "Problema", "Adjunto de escaneo" o "Solicitud" y mucho menos deje sin cumplimentar el asunto del mensaje.
- Destinatarios:
	- Utiliza el "Para" para incluir a los contactos que esperan que respondan al correo ó a los que les atañe directamente
	- Utiliza el "Cc" para incluir a los contactos que necesitan estar al tanto, pero solo de manera informativa
- El campo "Cco" es muy delicado, ya que las personas que reciben el mensaje no sabrán quiénes más están en copia del mensaje. No debe usarse para compartir conversaciones privadas, úsalo cuando envíes correos destinados a muchas personas que no tengan nada que ver entre sí (postales navideñas, comunicados, etc …)
- La claridad y precisión son indispensables en cualquier mensaje de correo.
- Aunque tengamos la sensación de que el correo electrónico es un medio de comunicación inmediato (como una conversación), no es así. Si limitamos la generación de mensajes y éstos son concretos y concisos no sólo mejoramos nuestro trabajo, sino que ayudamos a facilitar el trabajo de los demás

# Buenas Prácticas Uso - Correo Electrónico | hsi People

- Cuando solicitemos la realización de una tarea, la petición de información vía correo electrónico, especificar la fecha en la que debe de estar realizada/ejecutada/enviada. Incluir plazos
- Siempre que sea posible, no mandar documentación por mail. Si es necesario mandar un mail con los enlaces, el lugar de "te adjunto el archivo". Incluir un breve escrito/resumen global sobre el documento. ¿Qué contiene y qué es importante? Evitar enviar un correo electrónico solo con "adjunto.doc".
- Generar e incidir en usar un formato unificado que potencie la claridad
	- o Saludar, ser breves y focalizar en la información necesaria
	- o Despedirse
	- o Evitar personalizar formatos (fondos, bullets, multicolor, etc …)

BBPP sobre el uso del correo electrónico en [Outlook Procedimientos recomendados: Escribir un correo electrónico excelente -](https://support.microsoft.com/es-es/office/outlook-procedimientos-recomendados-escribir-un-correo-electr%C3%B3nico-excelente-aa9c7d9e-a3f5-4f8d-bbd3-cf55f11b2df3) Outlook (microsoft.com)

### Buenas Prácticas Uso - Correo Electrónico a nivel de seguridad

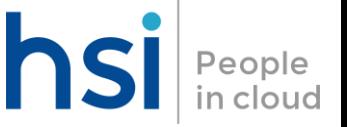

- Contraseña segura: Todas las cuentas deben utilizar contraseñas de acceso, se recomienda:
	- Usar una contraseña segura y compleja para evitar accesos no autorizados.
	- Utilizar doble factor de autenticación para las cuentas críticas.
	- Si se accede al correo a través desde una interfaz web nunca se marcará la opción de recordar contraseña.
- Correos sospechosos: Se debe aprender a identificar correos fraudulentos y sospechar cuando:
	- El cuerpo del mensaje presente cambios de aspecto (logotipos, pie de firma, etc.) con respecto a los mensajes recibidos anteriormente por ese mismo remitente.
	- La redacción del texto contiene errores gramaticales abultados (ejemplo: "Querido señor: detectar una fuga en su cuenta" o "Error en quota de correo, urgente identificarse en servidor")
	- El mensaje contiene una «llamada a la acción» que nos urge, invita o solicita hacer algo no habitual.
	- Se soliciten credenciales de acceso a una web o aplicación (cuenta bancaria, ERP, etc.)
- Identificación del remitente: El empleado no abrirá un correo sin identificar el remitente.
	- Si el remitente no es un contacto conocido habrá que prestar especial atención ya que puede tratarse de un nuevo cliente o de un correo malicioso.
	- Si el remitente es un contacto conocido, pero por otros motivos (cuerpo del mensaje, archivos adjuntos, enlaces, …) sospechas que se ha podido suplantar su identidad, debes contactar con éste por otro medio para confirmar su identidad.

### Buenas Prácticas Uso - Correo Electrónico a nivel de seguridad

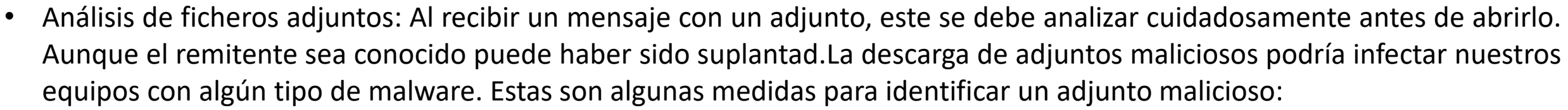

- Tiene un nombre que nos incita a descargarlo, por ser habitual o porque creemos que tiene un contenido atractivo.
- El icono no corresponde con el tipo de archivo (su extensión), se suelen ocultar ficheros ejecutables bajo iconos de aplicaciones como Word, PDF, Excel, etc..
- Tiene una extensión familiar pero en realidad está seguida de muchos espacios para que no veamos la extensión real (ejecutable) en nuestro explorador de ficheros, por ejemplo: "listadoanual.pdf .exe".
- Nos pide habilitar opciones deshabilitadas por defecto como el uso de macros.
- No reconoces la extensión del adjunto y puede que se trate de un archivo ejecutable (hay muchas extensiones con las que no estamos familiarizados).
- Es o encubre un archivo JavaScript (archivos con extensión .js).
- Inspección de enlaces: Al recibir un mensaje con un enlace, antes de hacer clic el receptor debe:
	- Revisar la URL, sitúate sobre el texto del enlace, para visualizar la dirección antes de hacer clic en él.
	- Identificar enlaces sospechosos que se parecen a enlaces legítimos fijándonos en que:
		- Pueden tener letras o caracteres de más o de menos y pasarnos desapercibidas
		- O podrían estar utilizando homógrafos, es decir caracteres que se parecen entres sí en determinadas tipografías (1 y l, O y 0).

### Buenas Prácticas Uso - Correo Electrónico a nivel de seguridad

- No responder al spam: Cuando recibimos correo no deseado no respondemos al mismo. De lo contrario confirmaremos que la cuenta está activa y seremos foco de futuros ataques. Agrégalo a tu lista de spam y elimínalo. Tampoco lo reenviaremos en caso de cadenas de mensajes.
- Utilizar la copia oculta (BCC o CCO): Cuando se envíen mensajes a múltiples destinatarios, envíatelo a ti mismo y utiliza la opción de copia oculta, (CCO o BCO en la mayoría de los clientes de correo) en lugar de la copia normal CC. La copia oculta impide que los destinatarios vean a quién más ha sido enviado. De esta forma evitaremos que cualquiera pueda hacerse con unas cuantas direcciones de correo válidas a las que enviar spam o mensajes fraudulentos. Recuerda que el correo electrónico es un dato personal de nuestros clientes y usuarios, que no debemos utilizar para otros fines distintos de aquellos para los que fue solicitado. No debemos divulgarlo o comunicarlo a terceros sin su consentimiento.

## Visualización de la bandeja de entrada | hsi

People<br>in cloud

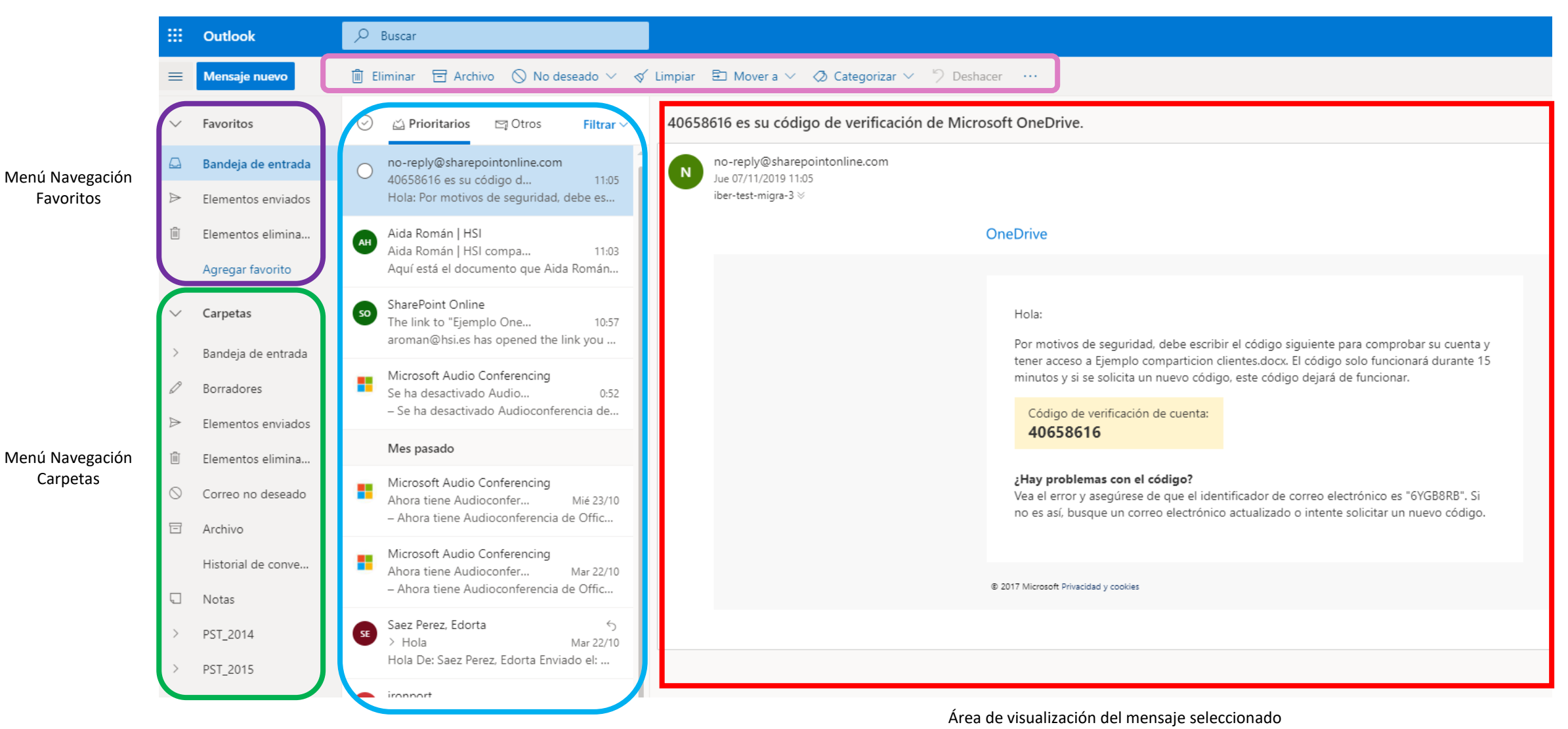

Área de mensajes

### Bandeja de Entrada Prioritarios hsi

People<br>in cloud

Por defecto la Bandeja de entrada separa los mensajes en dos pestañas: Prioritarios y Otros. Los mensajes de correo electrónico más importantes se encuentran en la pestaña Prioritarios, mientras que el resto permanecen en la pestaña Otros.

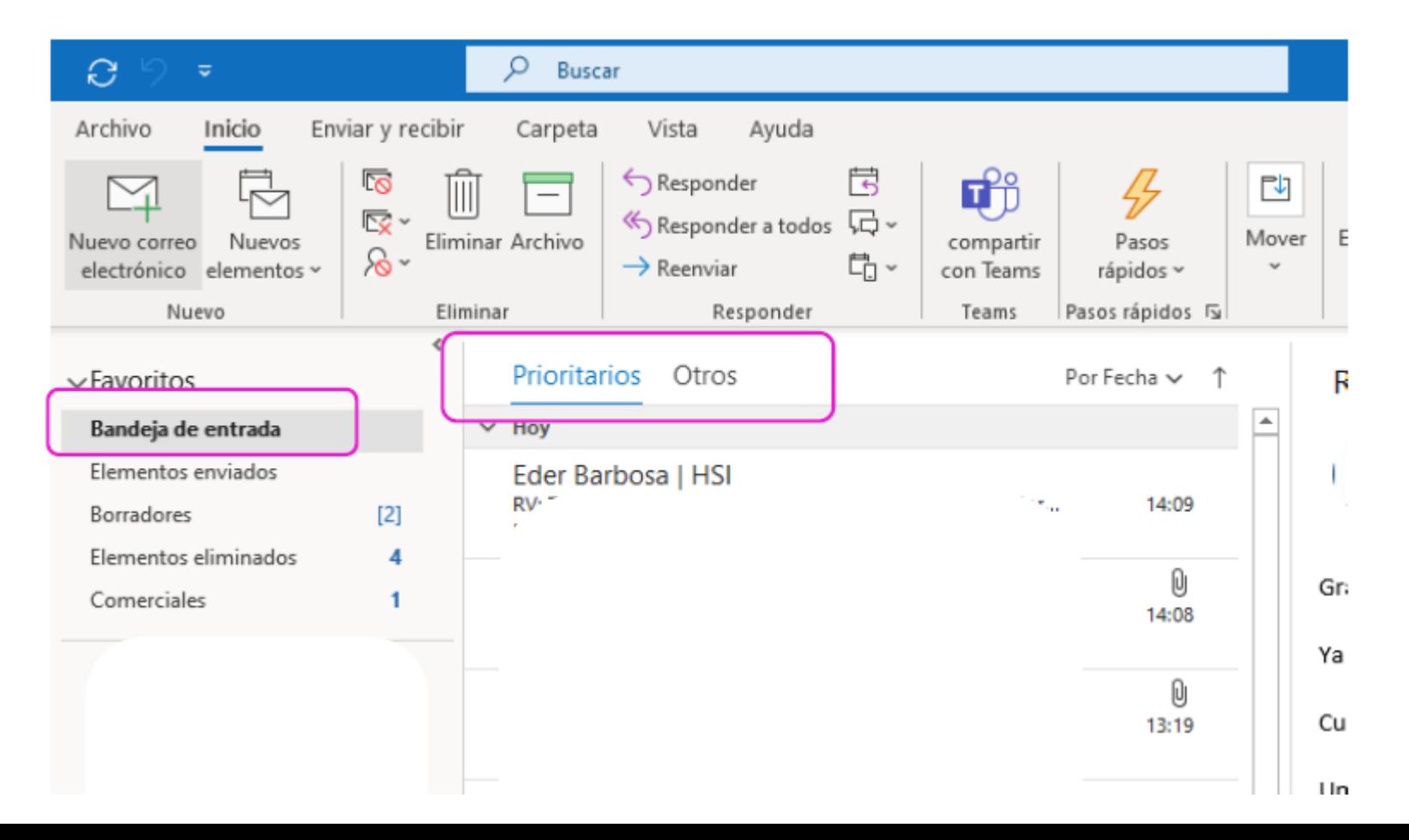

## Bandeja de Entrada Prioritarios

Esto podrá modificarse desde el Menú Vista, lo que hará que la Bandeja se divida en "Todos" (Todos los mensajes) y "No Leídos" (Que filtraría aquellos correos que aún no están marcados como leídos)

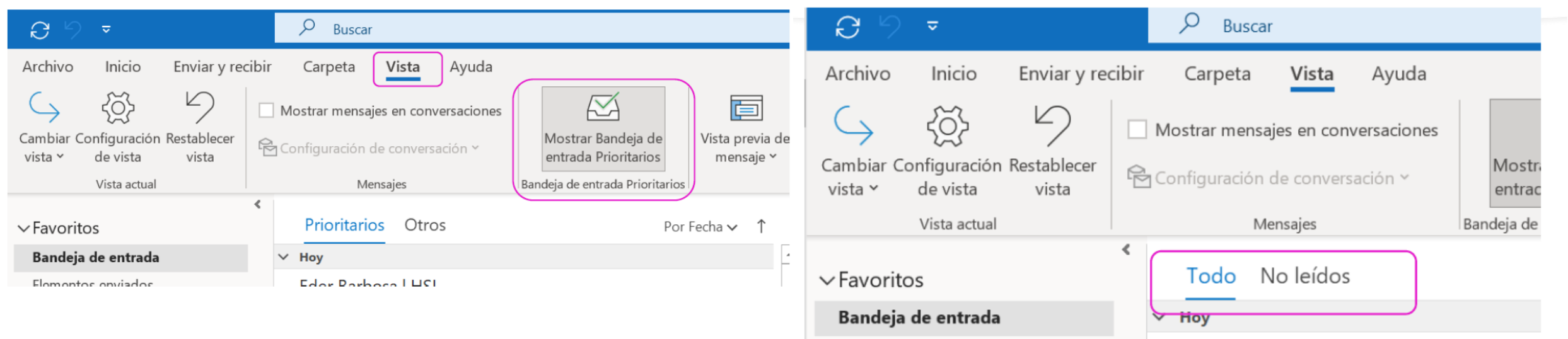

Elementos enviados

Eder Barbosa | HSI

People<br>in cloud

## Crear, cambiar o personalizar una Vista

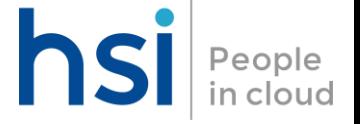

Las vistas le ofrecen diferentes formas de mirar los elementos de una carpeta.

Cada carpeta de Outlook (como la bandeja de entrada y el calendario), te permite personalizar la vista para cambiar la organización de los elementos. El cambio más común para hacer una vista es cambiar el tamaño de la fuente en la lista de mensajes, el panel de lectura o al redactar un mensaje.

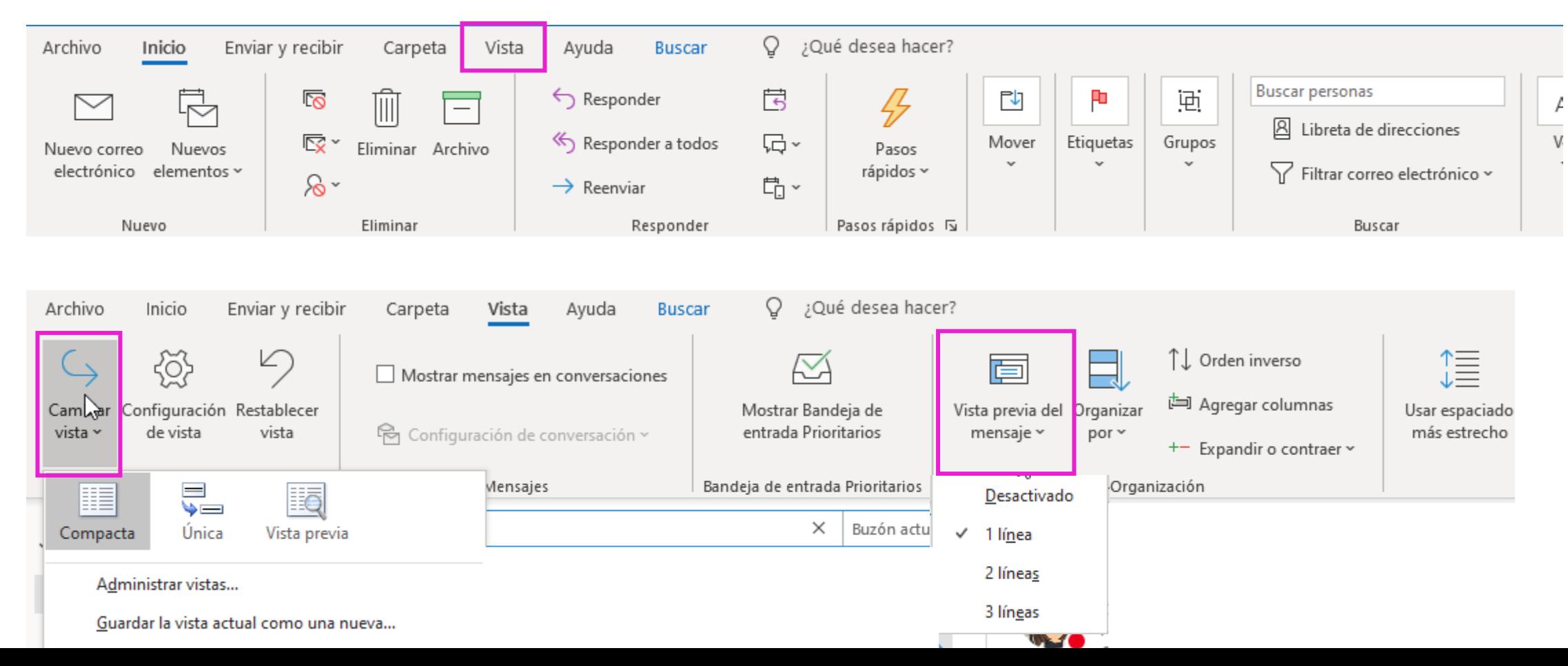

## Configurar una Vista Previa

Podremos también modificar una vista existente en cualquier carpeta de Outlook para visualizar sus elementos de la manera que más nos convenza a cada uno

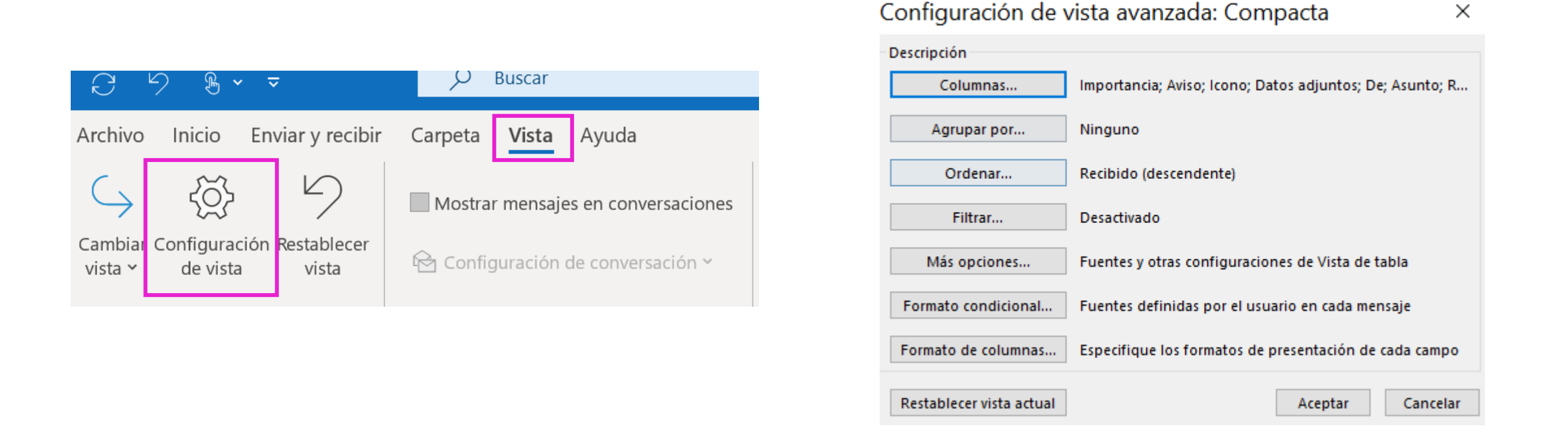

Podremos activar las columnas para ver los detalles de un correo (y seleccionar las opciones que nos interese), la agrupación (por asunto, fecha, …), asignar un formato condicional, etc …

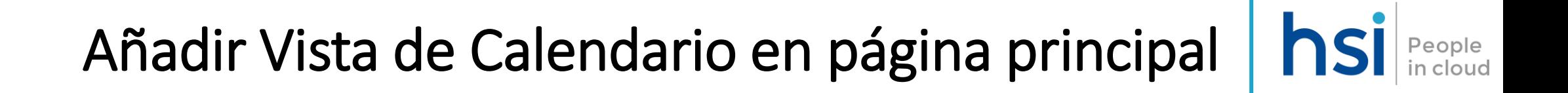

Podremos además, añadir nuestro calendario a la página inicial del correo de Outlook sin necesidad de irnos al área especifica de calendario, el proceso es el siguiente:

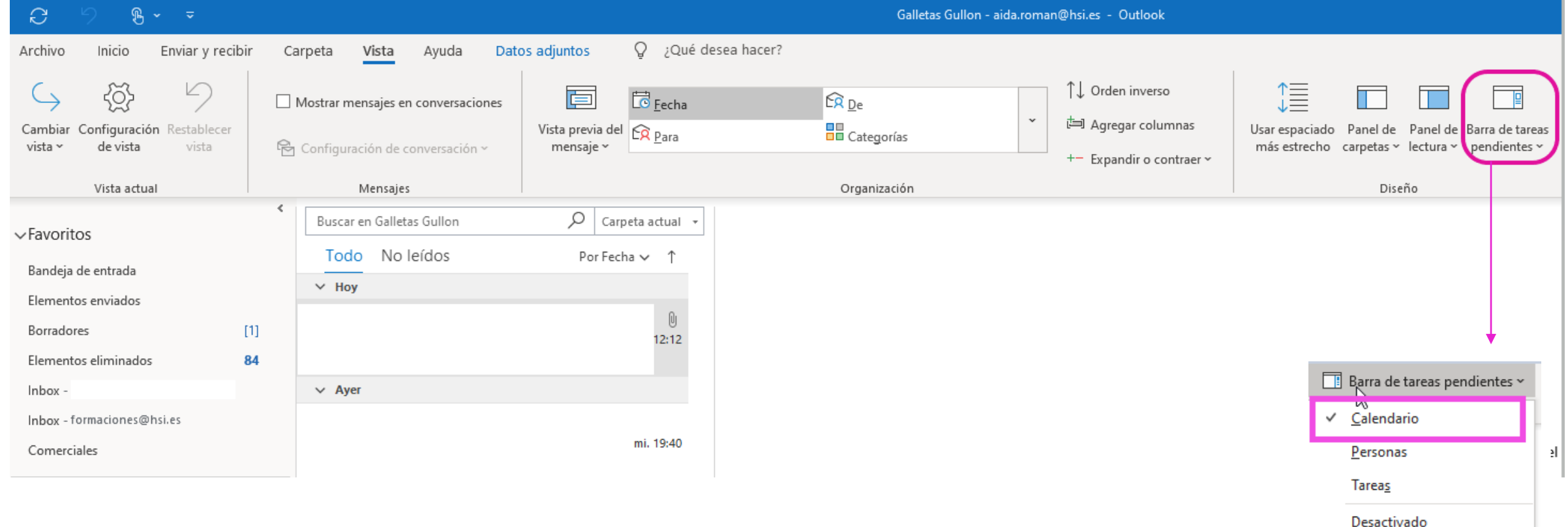

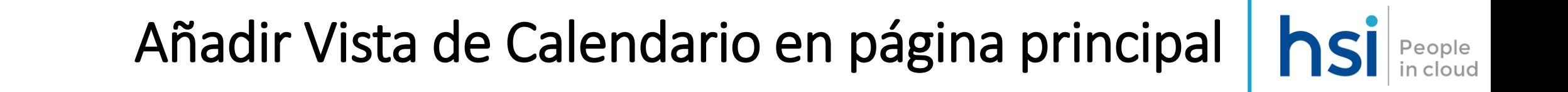

Seleccionando esta opción de Vista de Tareas de Calendario, este se incrustará en la pantalla principal de Outlook:

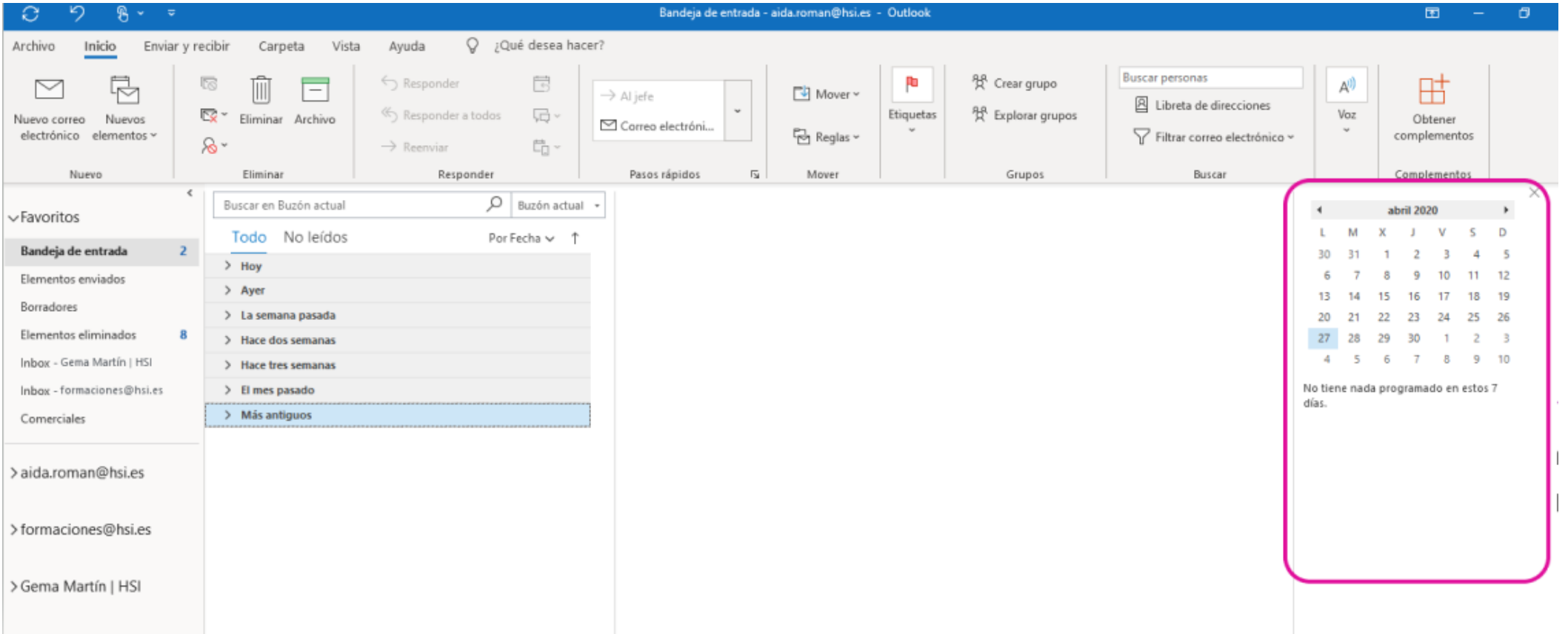

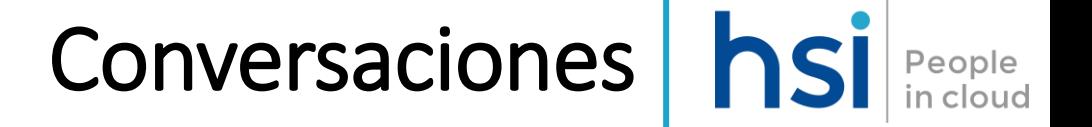

Expandir siempre la conversación seleccionada

Usar vista con sangría clásica

Þ

Una de las características de Outlook es la posibilidad de agrupar los correos, según el asunto del mismo.

Es lo que se llama "Conversaciones". Esto te agrupa aquellos emails reenviados, respuestas, etc, sobre un único mail (original) que tenga la misma línea de asunto; esto se podrá activar desde la Pestaña "Vista":

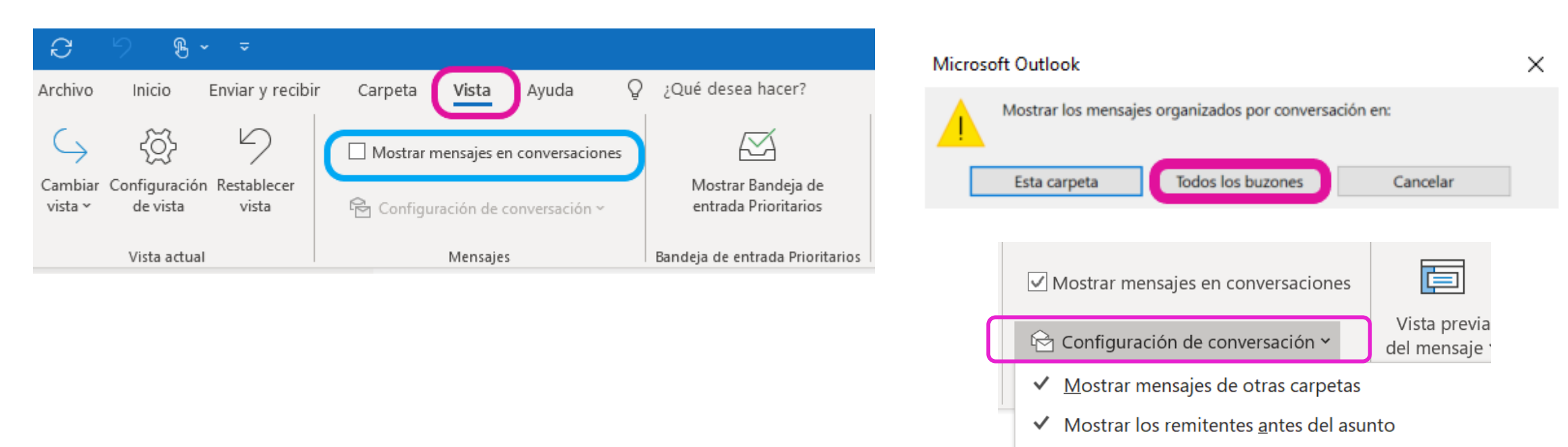

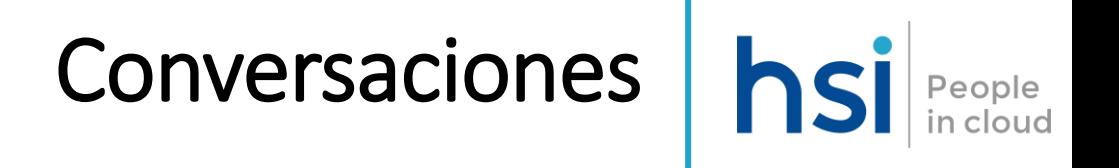

 $\triangleright$ 

### Las conversaciones que incluyen varios mensajes un icono triangular de expansión/contracción (Seleccionando el icono se podrá expandir/contraer toda la conversación)

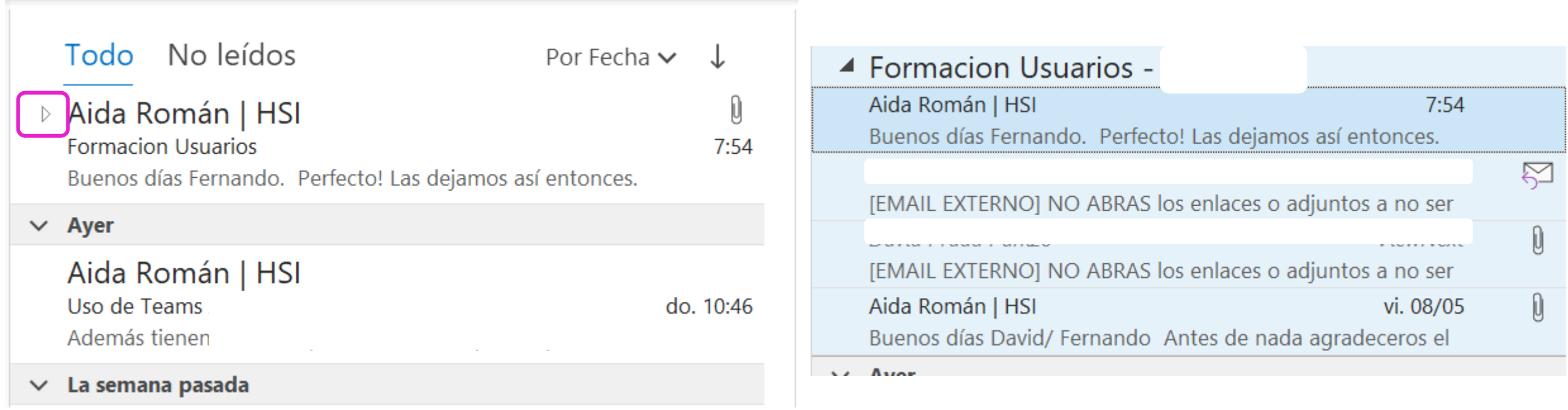

Cuando recibes un mensaje nuevo que forma parte de una conversación (tiene la misma línea de asunto), toda la conversación se desplaza a la parte superior de la lista de mensajes (y hasta que no lo leamos tiene el asunto en negrita)

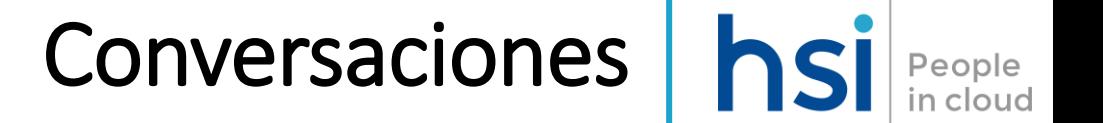

Además , podremos modificar varias opciones de conversación

- **Mostrar mensajes de otras carpetas** Esta opción permite mostrar los mensajes de la conversación que se han movido a otras carpetas, así como los mensajes que ha enviado y que están almacenados en la carpeta elementos enviados.
- **Mostrar remitentes encima del asunto** Al seleccionar esta opción se muestran los nombres de los remitentes en la parte superior de la conversación, en lugar del asunto de la conversación.
- **Expandir siempre la conversación seleccionada** Esta opción solo se aplica a la conversación seleccionada actualmente. La conversación seleccionada al activar esta casilla siempre aparecerá expandida.
- **Usar la vista con sangría clásica** La vista con sangría clásica muestra los mensajes de la conversación con sangría en función de su posición dentro de la conversación.

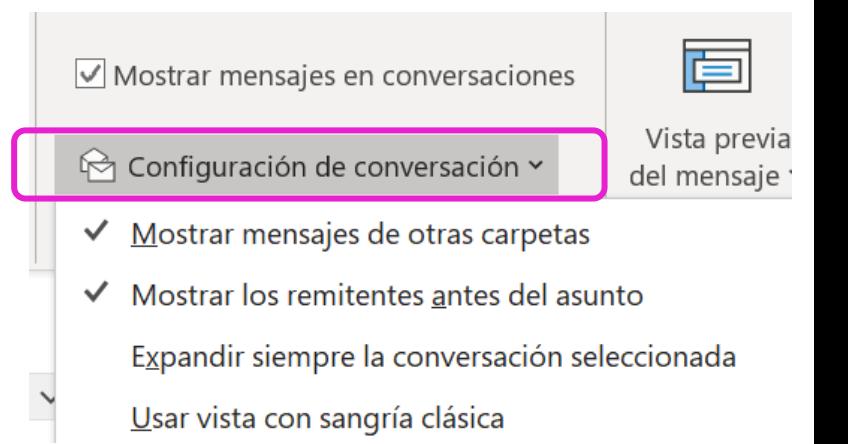

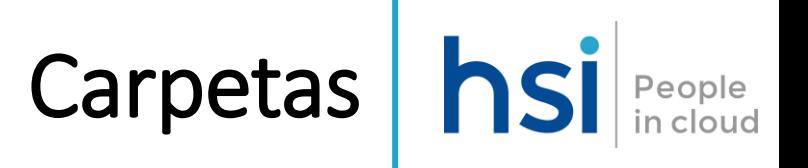

### De forma predeterminada, nuestro buzón dispone de las siguientes carpetas

- **Bandeja de entrada** Los mensajes entrantes llegarán a la Bandeja de entrada de forma predeterminada
- **Correo no deseado** Los mensajes que tienen características de correo electrónico no deseado pero que no se bloquean mediante un filtro de correo no deseado antes de que lleguen a su buzón se moverán automáticamente a esta carpeta.
- **Borradores** Si has creado un mensaje, pero no puedes terminarlo, se guardará automáticamente en su carpeta Borradores. Puede volver al mensaje más tarde para seguir editándolo y, seguidamente, enviarlo.
- **Elementos enviados** De forma predeterminada, una copia de cada mensaje que envíe se coloca en su carpeta Elementos enviados.
- **Elementos eliminados** Cuando se elimina un mensaje, se mueve a la carpeta Elementos eliminados.
- **Archivar** Este es un buen lugar para almacenar los mensajes con los que ha terminado de trabajar, pero puede que desee consultar más adelante. Mover los mensajes con los que estés listo para archivar ayuda a reducir la aglomeración de la bandeja de entrada.

# Carpetas hsi People

Pero Outlook tiene la posibilidad de poder generar en nuestro buzón carpetas y subcarpetas, para poder organizar los mensajes de las diferentes bandejas (tanto de entrada como de enviados) nuestro gusto y necesidad

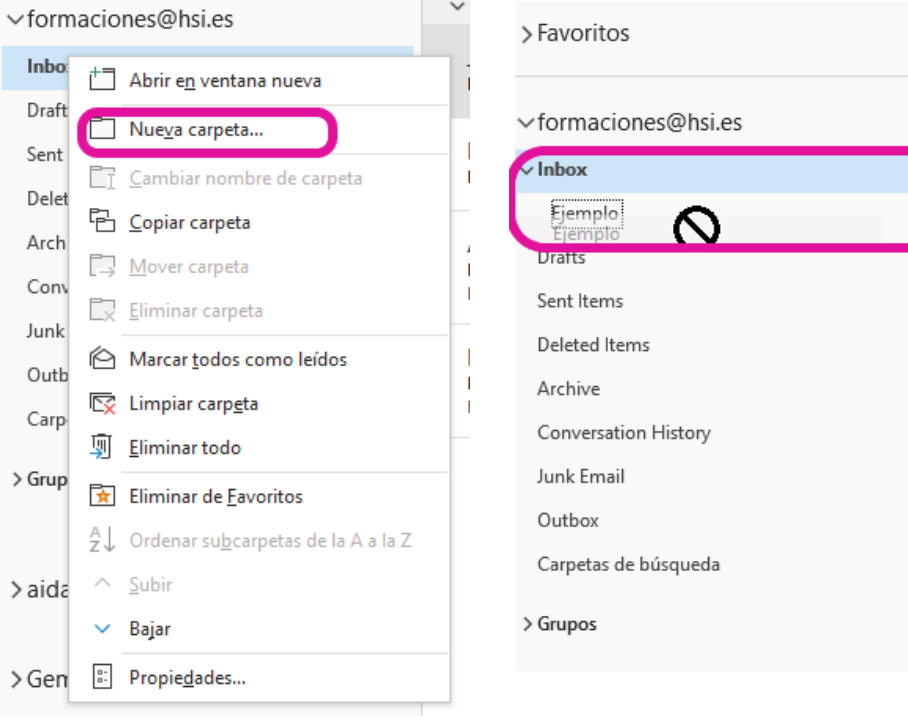

Para poder cambiar el orden de las carpetas ya creadas, podemos arrastrar (clic sin soltar) una carpeta y soltarla en la posición deseada.

Adicionalmente también es posible marcar carpetas como Favoritas para que aparezcan en el Menú Principal y sean más accesibles

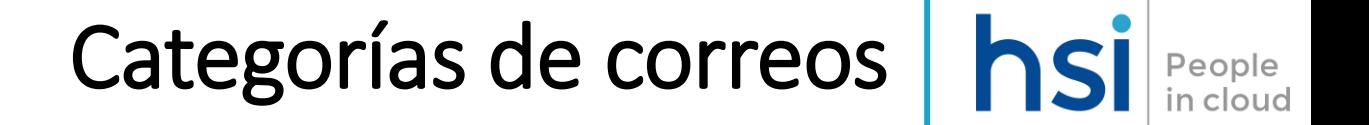

Las categorías de color permiten identificar fácilmente y agrupar elementos asociados en Outlook.

Permite asignar una categoría de color a un grupo de elementos relacionados (como contactos, citas y mensajes de correo electrónico) para poder seguirlos, buscarlos y organizarlos rápidamente. Es posible asignar más de una categoría de color a un mismo elemento. Puede elegir una de las categorías predeterminadas, o crear una nueva, y asignarla a sus elementos de Outlook.

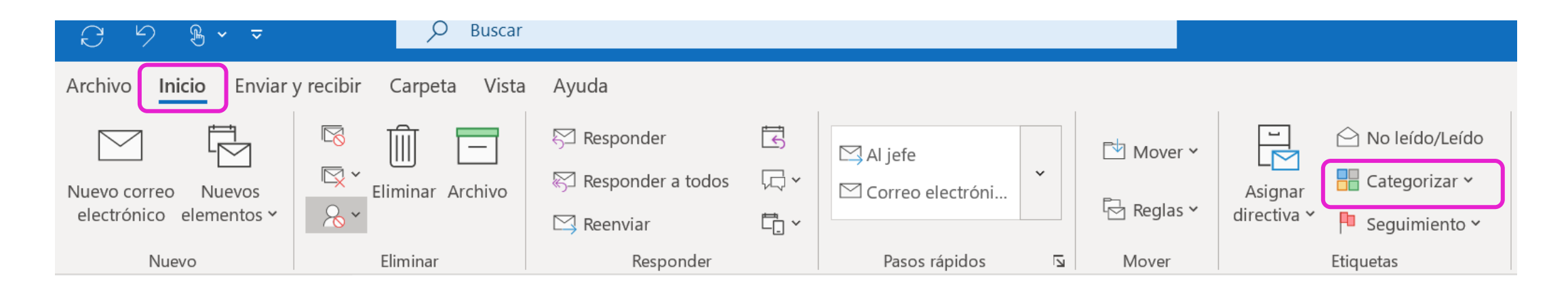

Categorías de correos | hsi People<br>in cloud

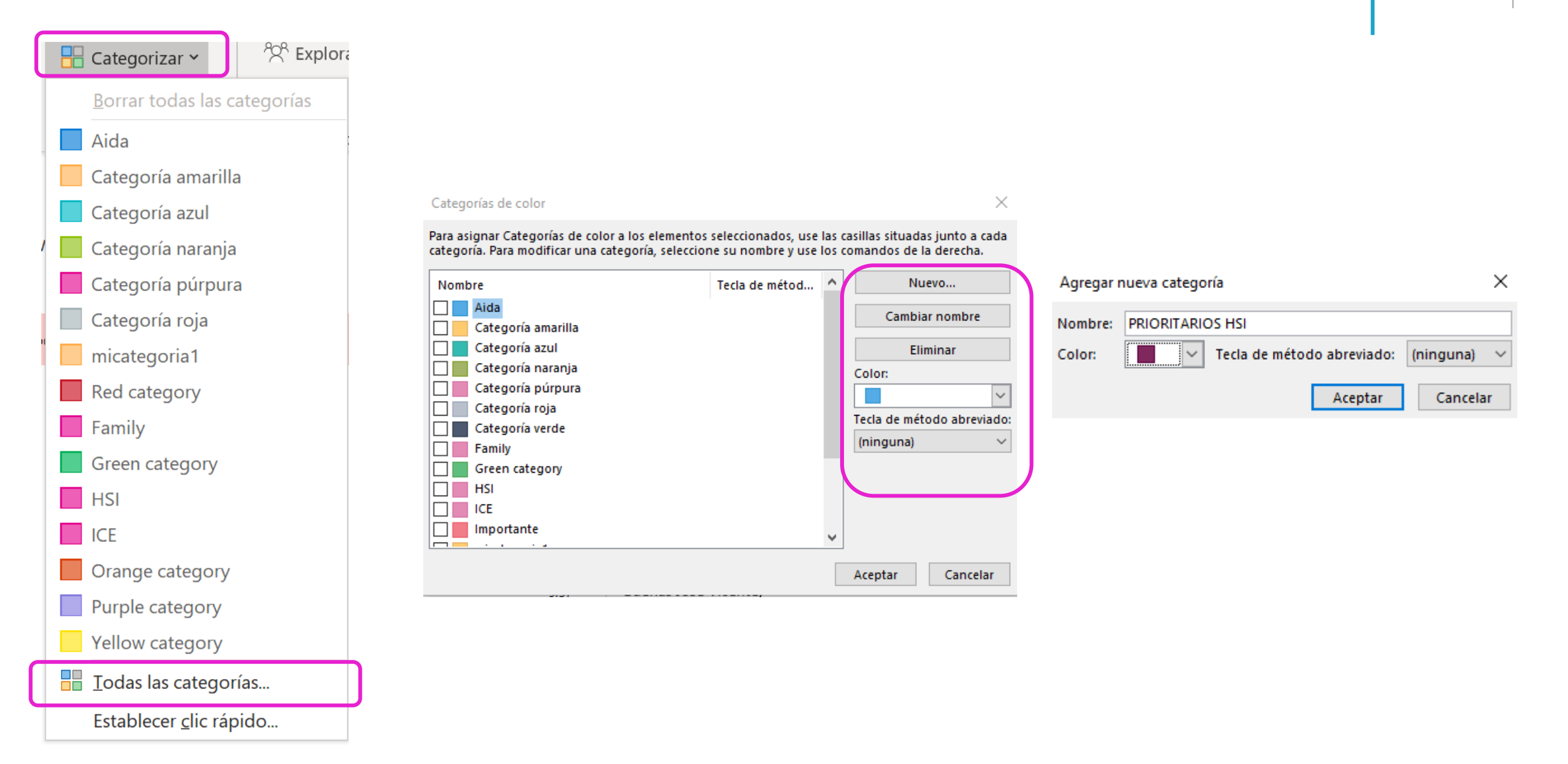

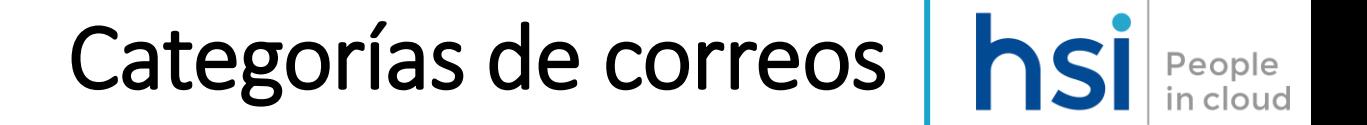

Tal y como hemos comentado es posible asignar categorías a los mensajes, para ello pinchamos en el botón secundario sobre el mensaje a categorizar siguiendo estos pasos.

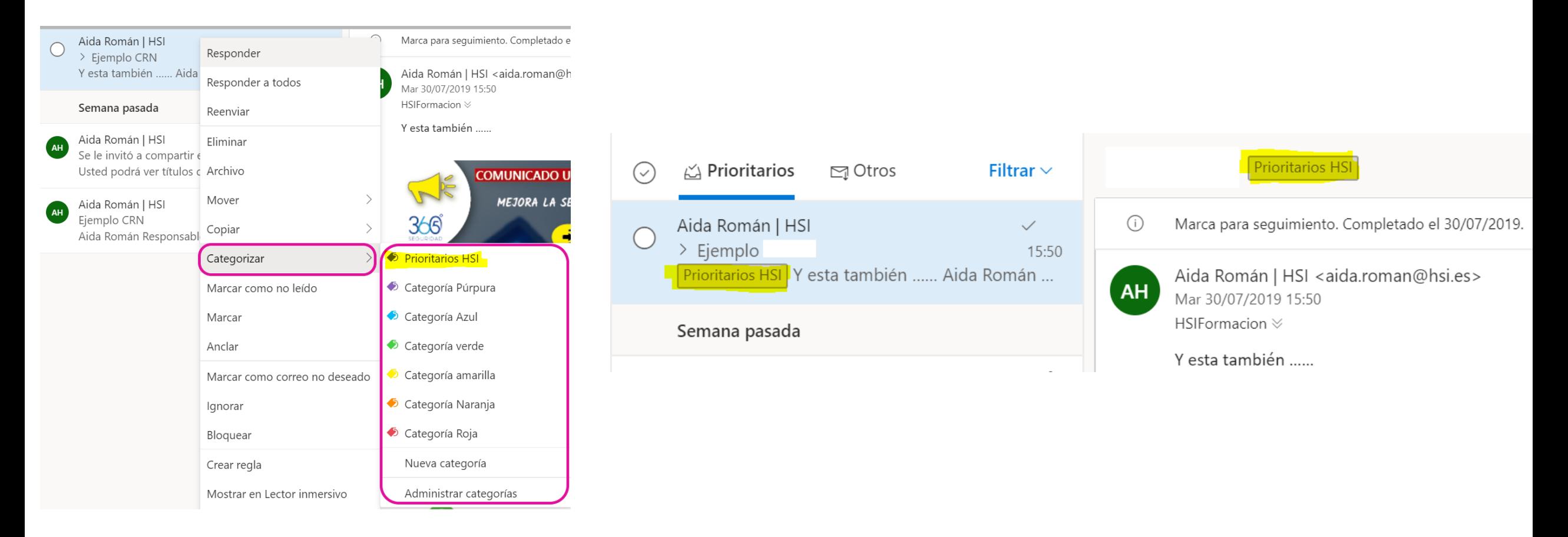

# Categorías de correos hsi

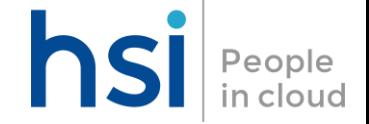

Otra opción para asignar categorías a los mensajes es utilizar el menú superior.

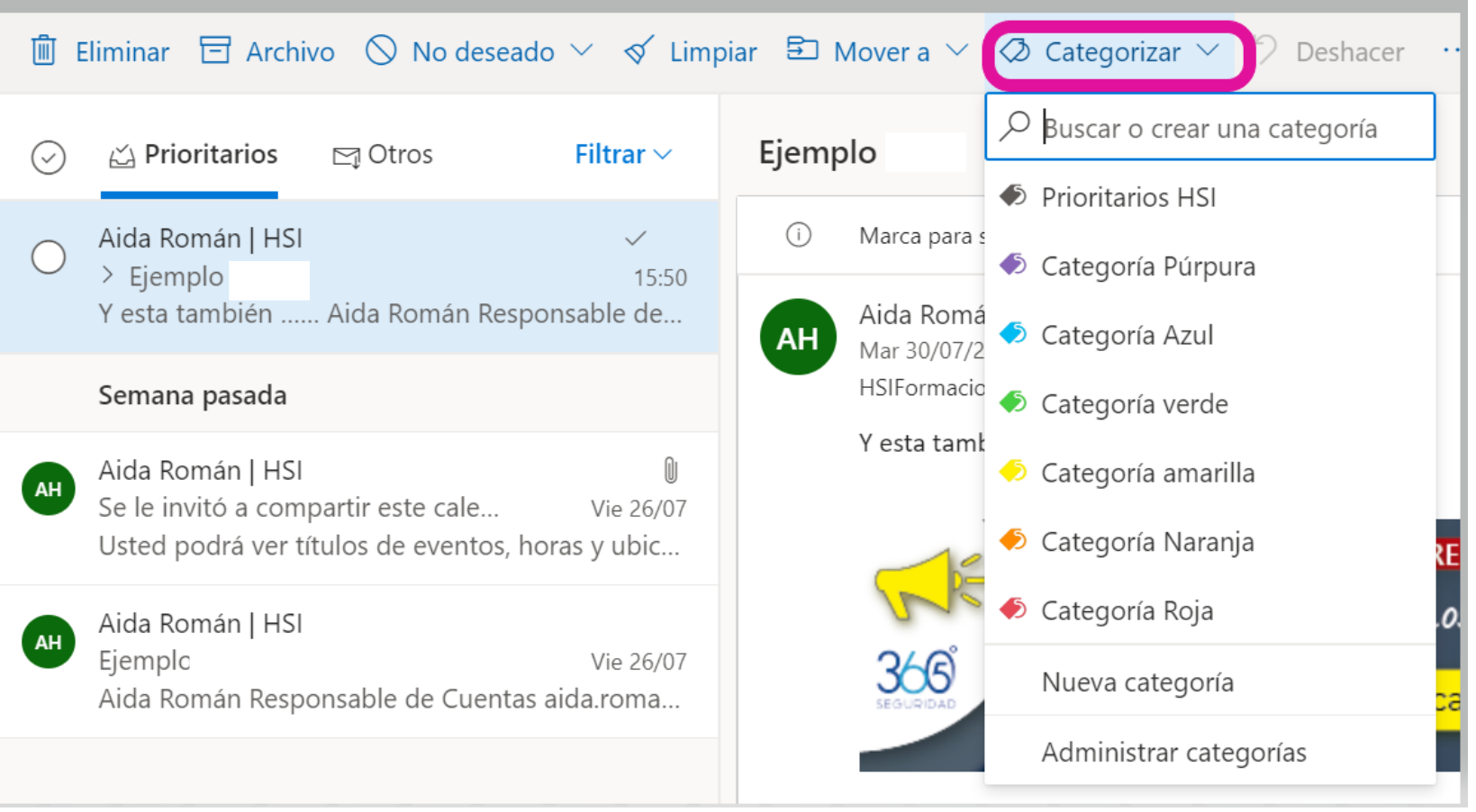

## Administrar mensajes de correo electrónico mediante reglas

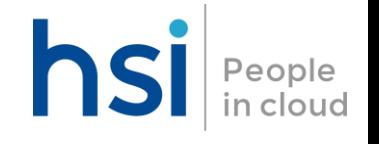

Las reglas le permiten mover, marcar, categorizar, responder a mensajes de correo electrónico automáticamente, etc…. La regla para crear más fácil y común es una que le permite mover un elemento de un remitente determinado o con determinadas palabras en la línea de asunto a otra carpeta.

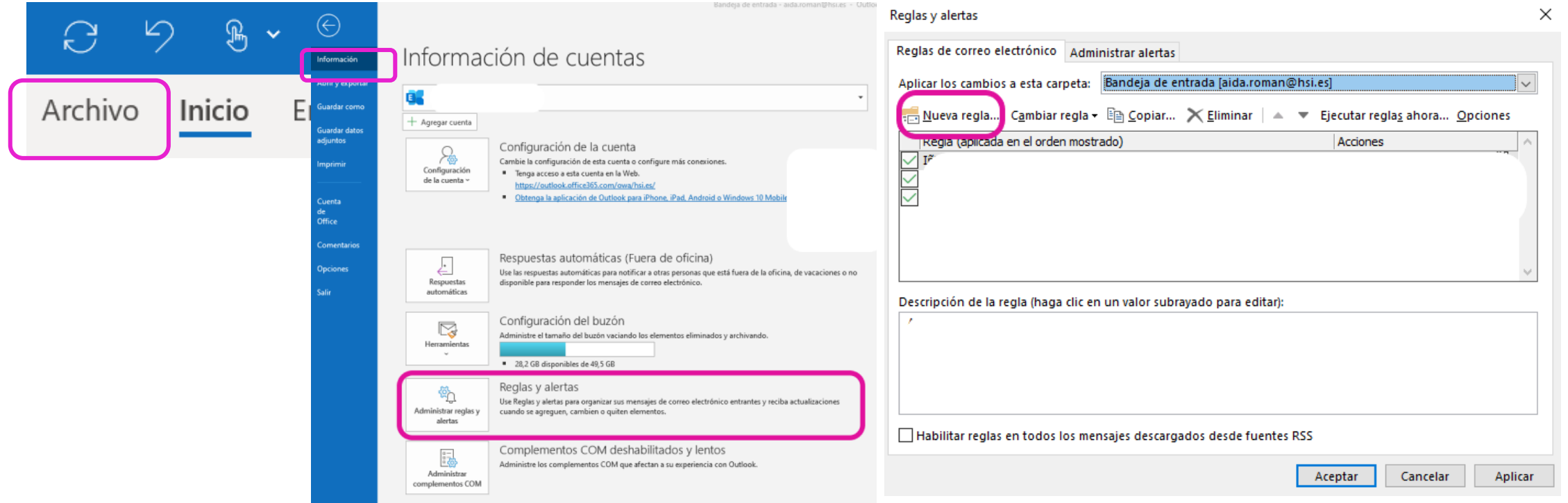

Usemos esta funcionalidad para clasificar la información de manera automática (mover a carpetas, categorizar,

reenviar, etc ….)

# Asistente Fuera de Oficina | hsi People

Su objetivo es notificar automáticamente (auto respuesta) a tus remitentes de correo, del hecho de que se encuentra lejos de su escritorio o fuera de la oficina durante un período de tiempo predeterminado.

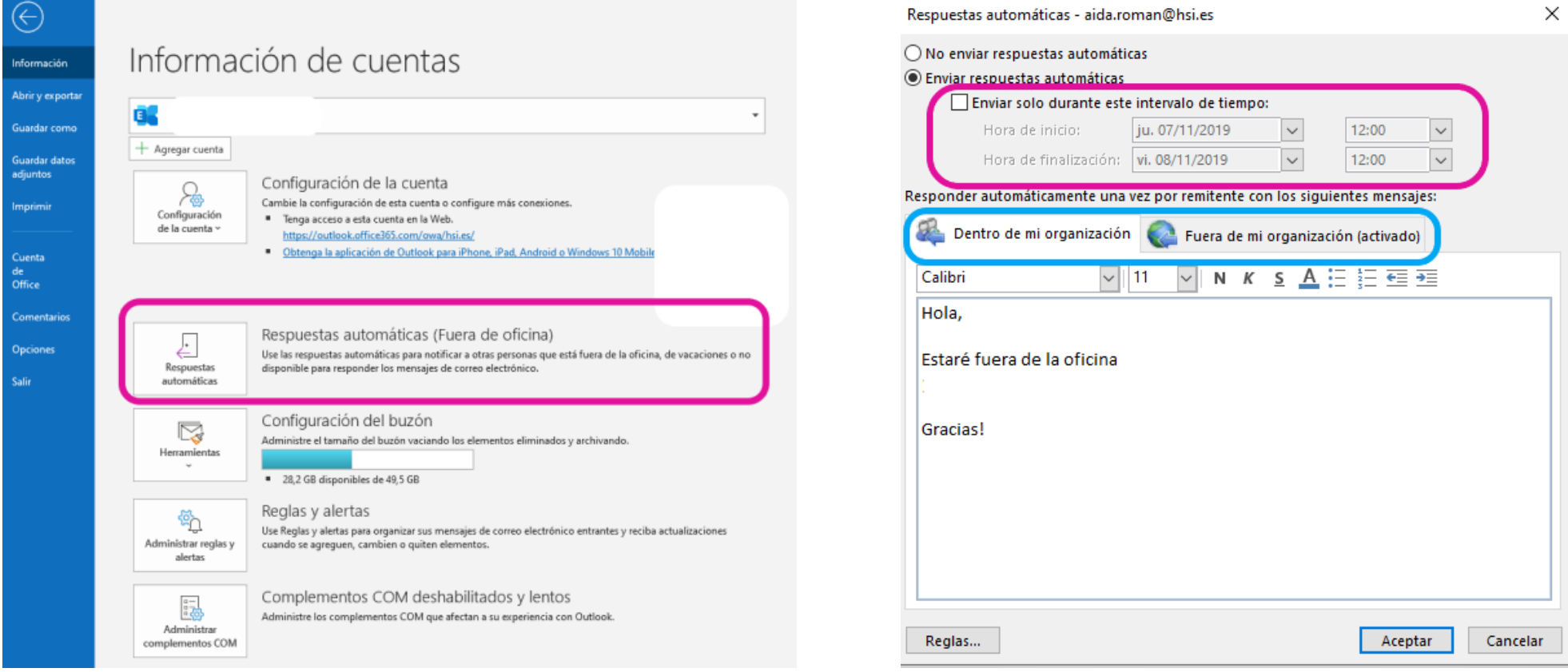

## Menciones hsi

Ahora con Outlook se podrá mencionar a quien queramos como si fuera Twitter, es decir: si en el texto/cuerpo de un mail mencionamos a alguien con la @ y las primeras letras del contacto aparecerán la persona que queremos que lea un comentario en concreto, y lo adjuntará directamente a los destinatarios del correo

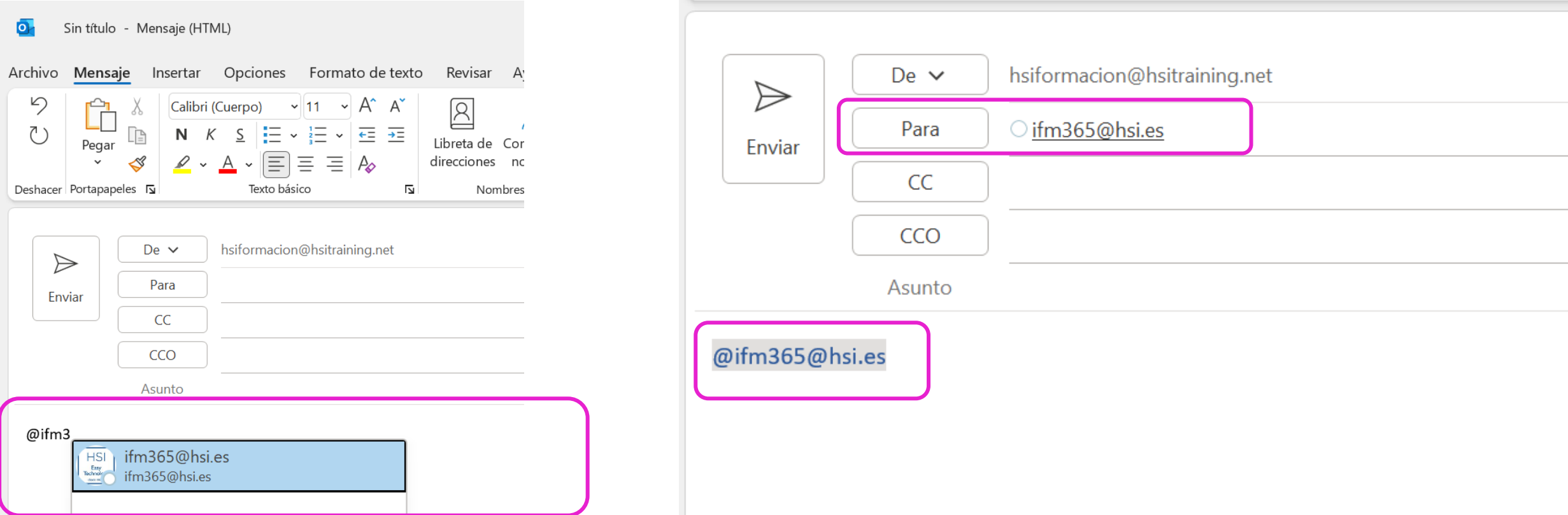

#### Adjuntar Archivos en Mensaje hsi People<br>in cloud

Además del método tradicional para adjuntar un archivo en un mensaje, existe la opción de arrastrar un archivo a un mensaje para adjuntarlo

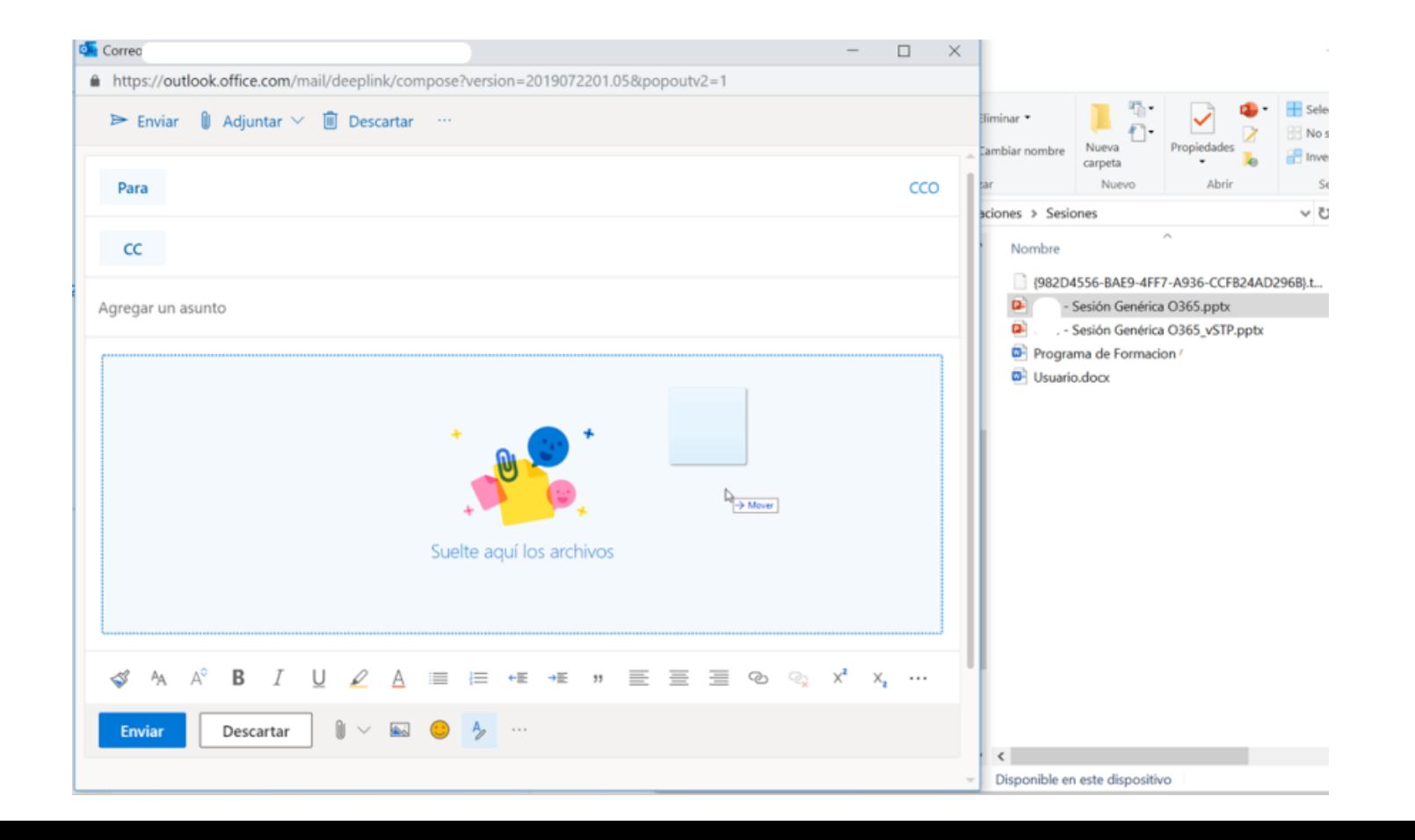

# Opciones de Correo Electrónico – Formato de Texto | hsi Recople

Las opciones del editor te permiten seleccionar opciones del formato de texto para el contenido de un correo electrónico. A continuación, se muestran los tipos de formatos disponibles en un mensaje:

### **HTML**

Este es el formato de mensaje predeterminado en Outlook. HTML también es el mejor formato para usar cuando desea crear mensajes similares a documentos tradicionales, con diversas fuentes, colores y listas numeradas y con viñetas, y cuando desee mostrar imágenes dentro de su mensaje

#### **Texto sin formato**

Este formato funciona para todos los programas de correo electrónico, pero no admite texto en negrita o cursiva, fuentes colores u otro formato de texto. El formato de texto sin formato también no admite imágenes que muestra el mensaje, aunque puede incluir imágenes como datos adjuntos

#### **Formato de texto enriquecido**

Formato de texto enriquecido (RTF) es un formato de Microsoft compatible únicamente con las siguientes aplicaciones de correo electrónico:

- Microsoft Exchange Client, versiones 4.0 y 5.0
- Todas las versiones de Outlook

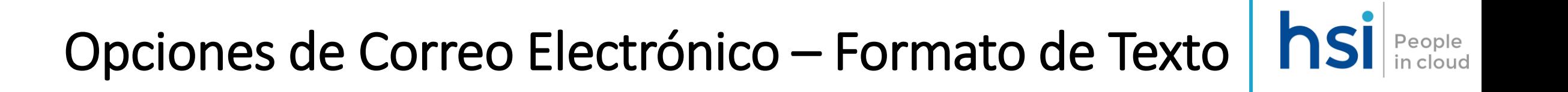

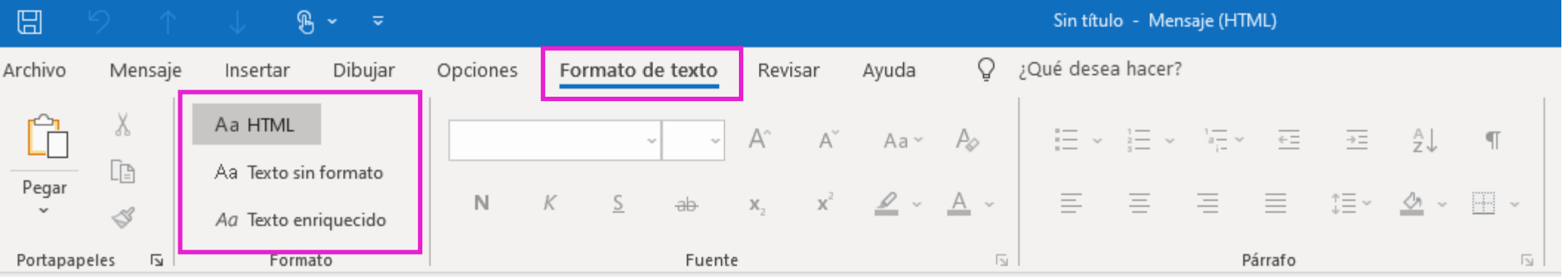

También es posible cambiar el formato de un mensaje de respuesta o un mensaje reenviado

## Opciones de Correo Electrónico – Confirmaciones lectura/entrega

También es posible solicitar la confirmación de lectura/entrega de un mensaje que vayamos a enviar:

- Una confirmación de entrega confirma la entrega del mensaje de correo electrónico al buzón del destinatario, pero no si el destinatario lo ha visto o leído.
- Una confirmación de lectura confirma que el mensaje ha sido abierto (marcado como leído)

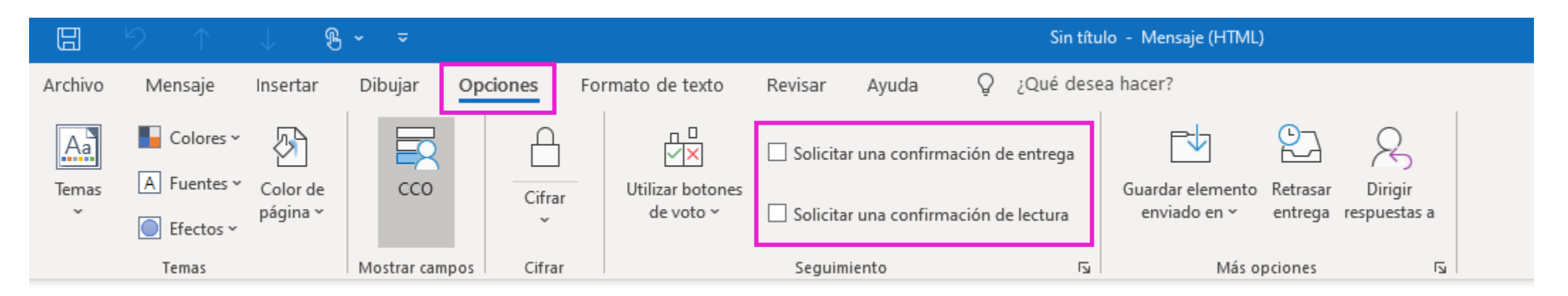

**Se recomienda realizar únicamente el seguimiento de mensajes individuales importantes y no de todos los mensajes. Es más probable que los destinatarios envíen una confirmación de lectura si se les solicita ocasionalmente y no en cada mensaje.**

## Opciones de Correo Electrónico – Retrasar entrega de un correo electrónico

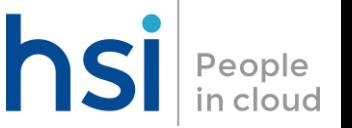

Se pueden retrasar las entregas de un mensaje de correo reteniéndolo en la Bandeja de salida durante un tiempo especificado tras hacer clic en Enviar.

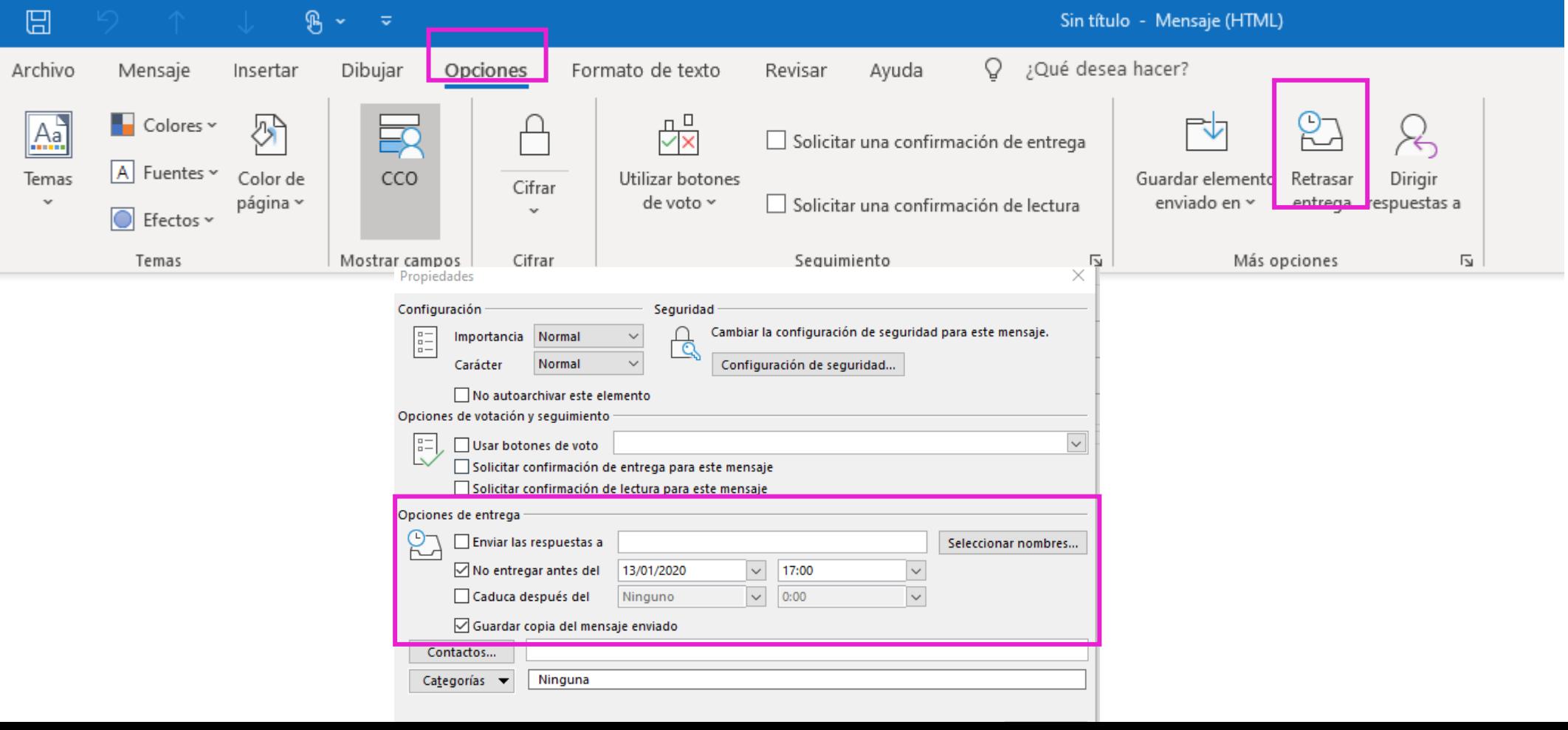

## Opciones de Correo Electrónico – Revisar ortografía de los mensajes

En las versiones de escritorio de Outlook, puedes revisar la ortografía de un mensaje de correo electrónico en cualquier momento:

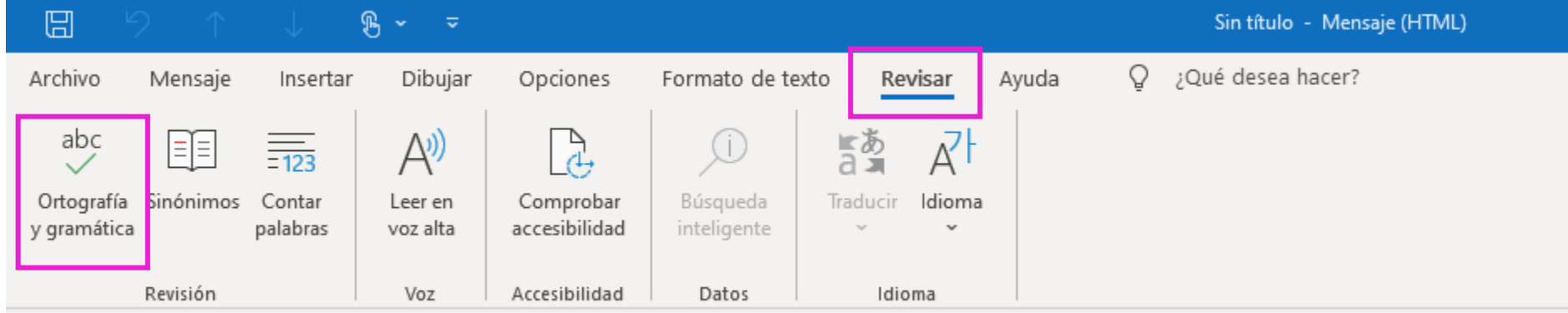

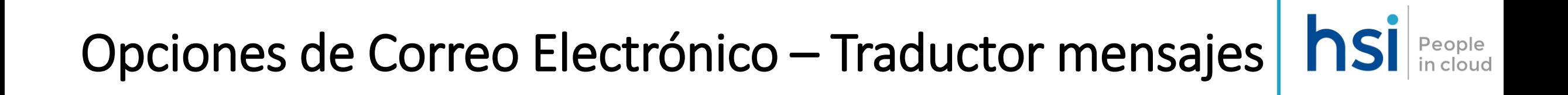

El traductor para Outlook es un complemento que traduce el texto de mensajes de correo electrónico al instante. La traducción de inmediata y se muestra junto al panel de lectura en el buzón.

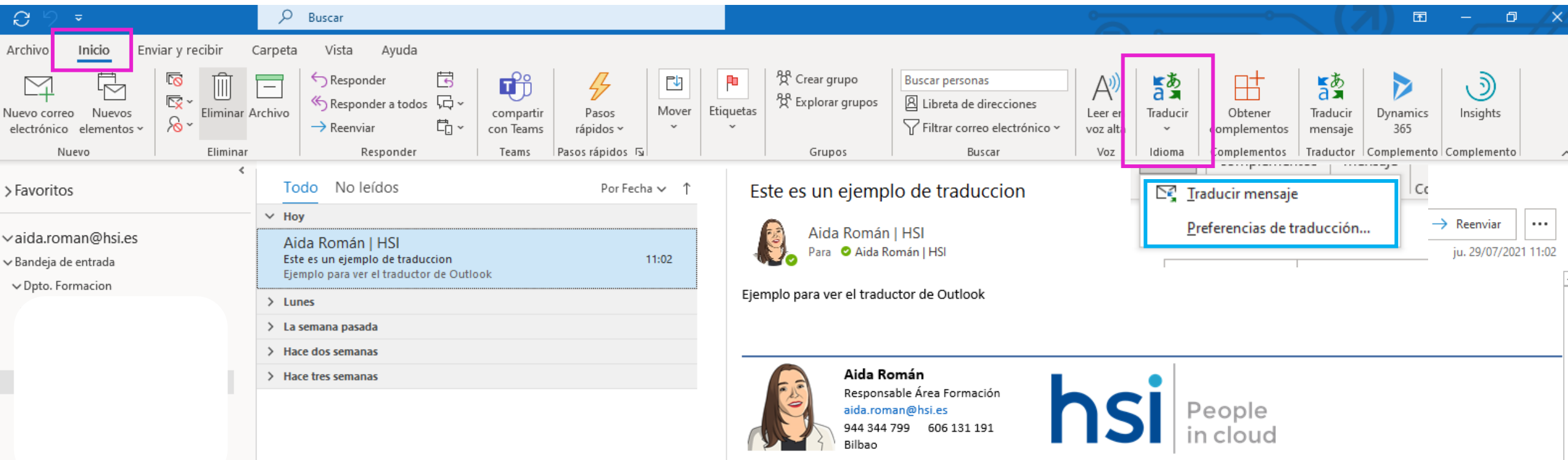

### **nsi** People Opciones de Correo Electrónico – Traductor mensajes

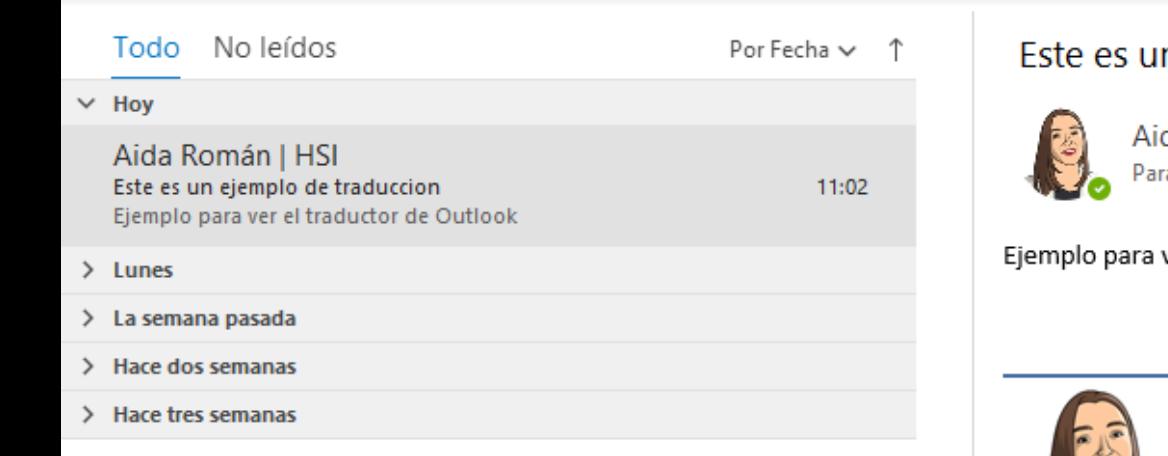

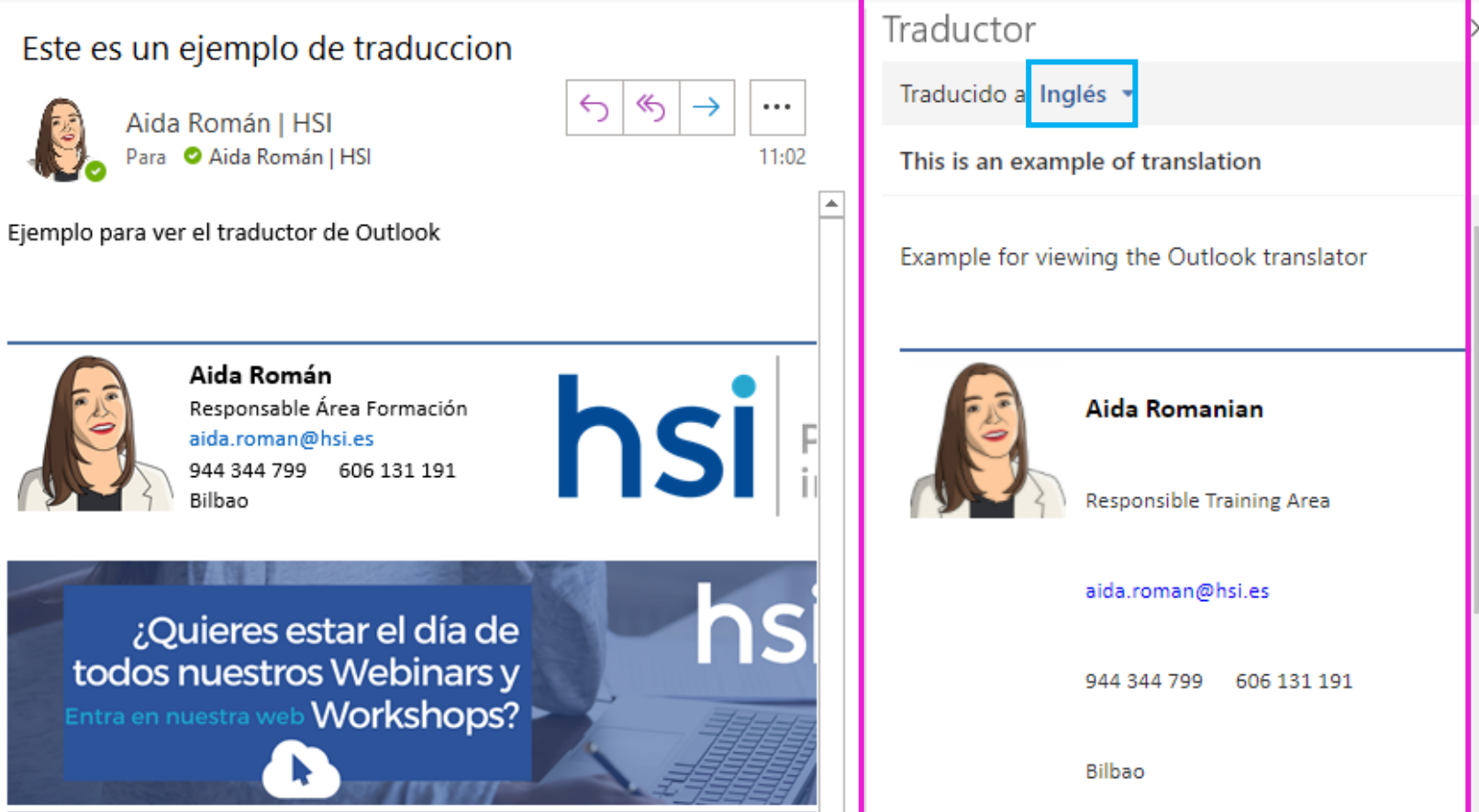
### Opciones de Correo Electrónico – Recuperar o reemplazar un mensaje

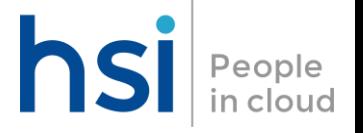

Con la recuperación de mensajes, un mensaje enviado se recupera de los buzones de los destinatarios que aún no lo hayan abierto. También puedes reemplazarlo con un mensaje de sustitución; por ejemplo, si olvidas incluir un dato adjunto, puedes intentar recuperar el mensaje y luego enviar un mensaje de reemplazo con el dato adjunto.

Solo está disponible si tanto tú como el destinatario teneis un correo electrónico de Office 365 ó cuenta de correo electrónico en la misma organización.

Para ello es necesario abrir el mensaje enviado que quieres recuperar:

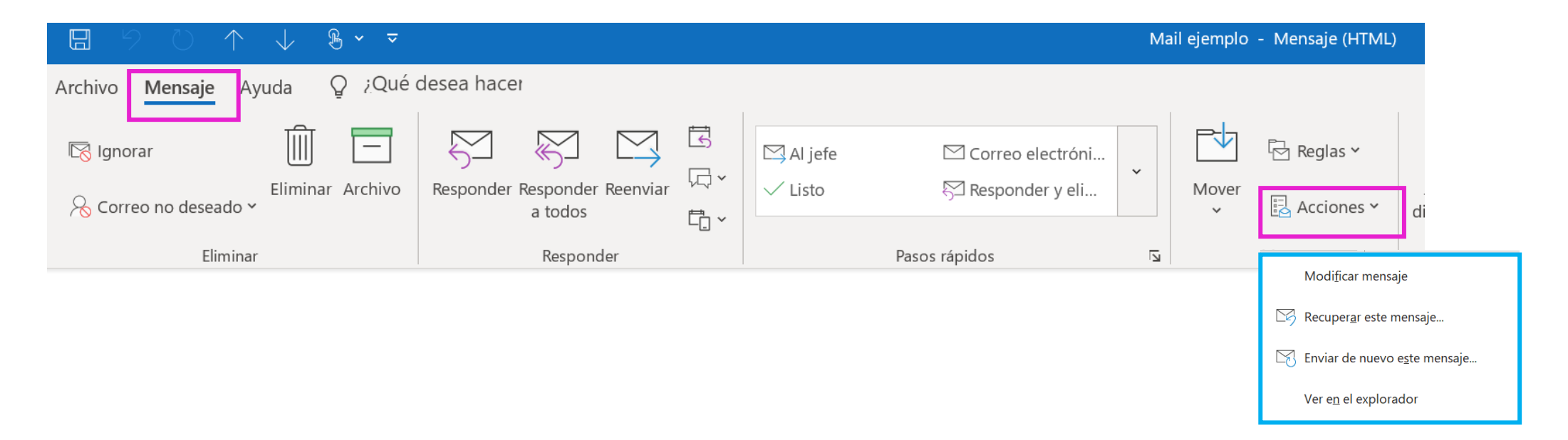

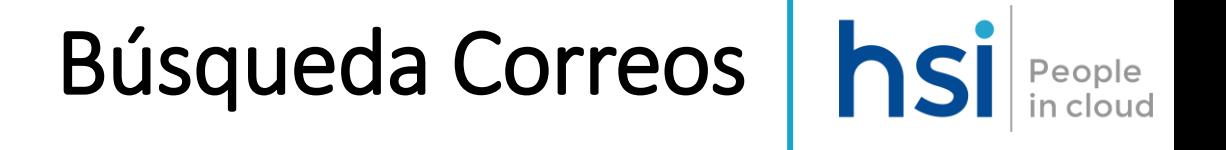

En Outlook, puede usar la barra de búsqueda de la parte superior de la página para buscar mensajes de correo electrónico (según los siguientes criterios). ). Cuando uses buscar desde tu buzón, los resultados incluirán los mensajes, los contactos y los archivos.

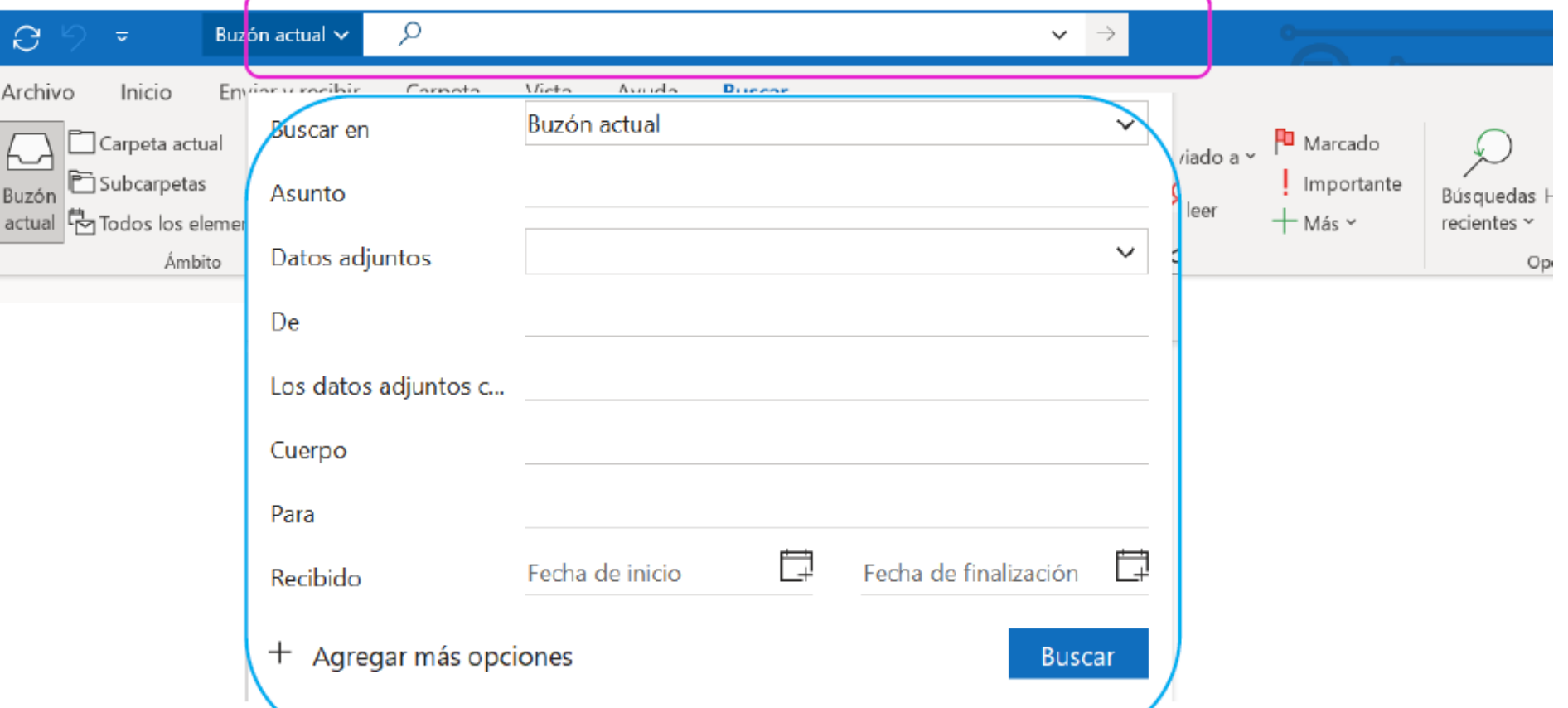

### Búsqueda Correos | hsi People

Por ejemplo, al seleccionar un contacto en el campo "De" de la búsqueda, verás una lista de mensajes de correo electrónico relacionados con ese contacto.

Aunque para refinar la búsqueda puedes seleccionar opciones adicionales como carpetas, Para, asunto, palabras clave, intervalos de fechas y datos adjuntos.

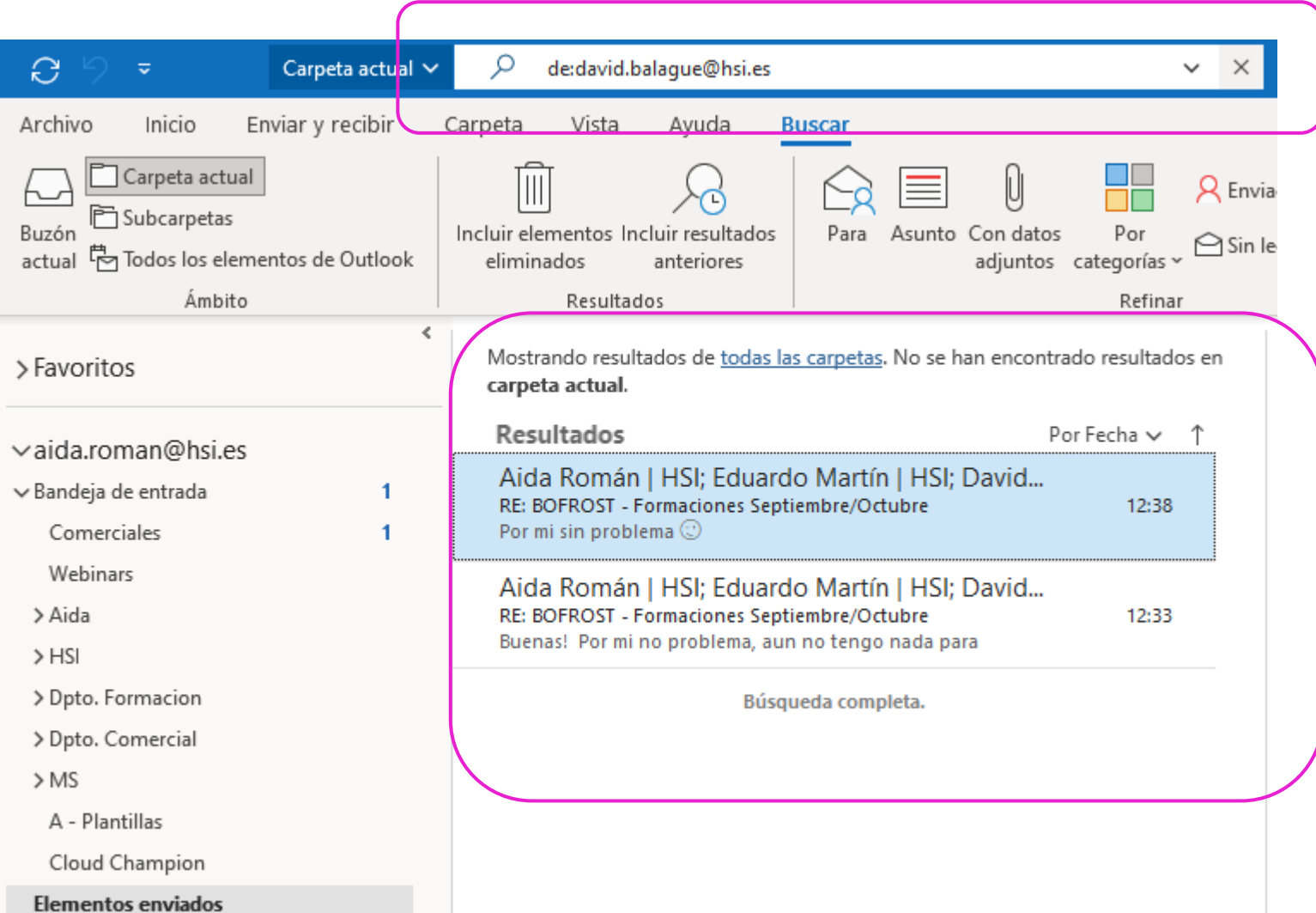

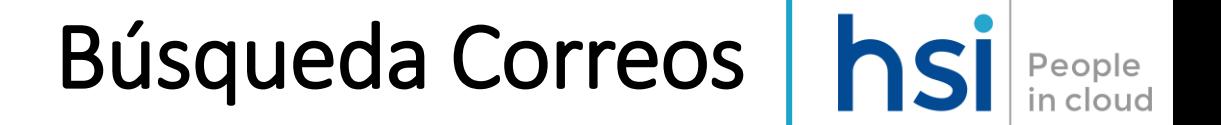

Cuando hayas finalizado la búsqueda debes salir de la búsqueda desde el cuadro de búsqueda o eligiendo cualquier carpeta del panel de navegación para salir de la búsqueda.

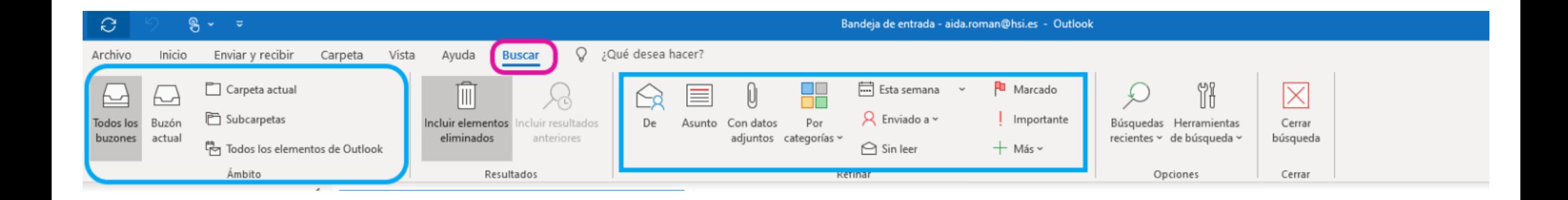

### Búsqueda Correos

Existe también la posibilidad de buscar de forma literal palabras e incluso frases sobre la barra de búsquedas.

NOTA \*\* La búsqueda solo encontrará elementos si buscas una palabra completa o el principio de una palabra. Si buscas el centro o el final de una palabra, el elemento no se encontrará.

Por ejemplo, si el asunto del mensaje contiene "Email sobre Office365", las siguientes búsquedas NO encontrarán ese elemento:

- "mail": ya que este es el final de la palabra "Email"
- "365": ya que este es el final de la palabra "Office365"
- "ICE", porque se encuentra en el centro de la palabra "Office365

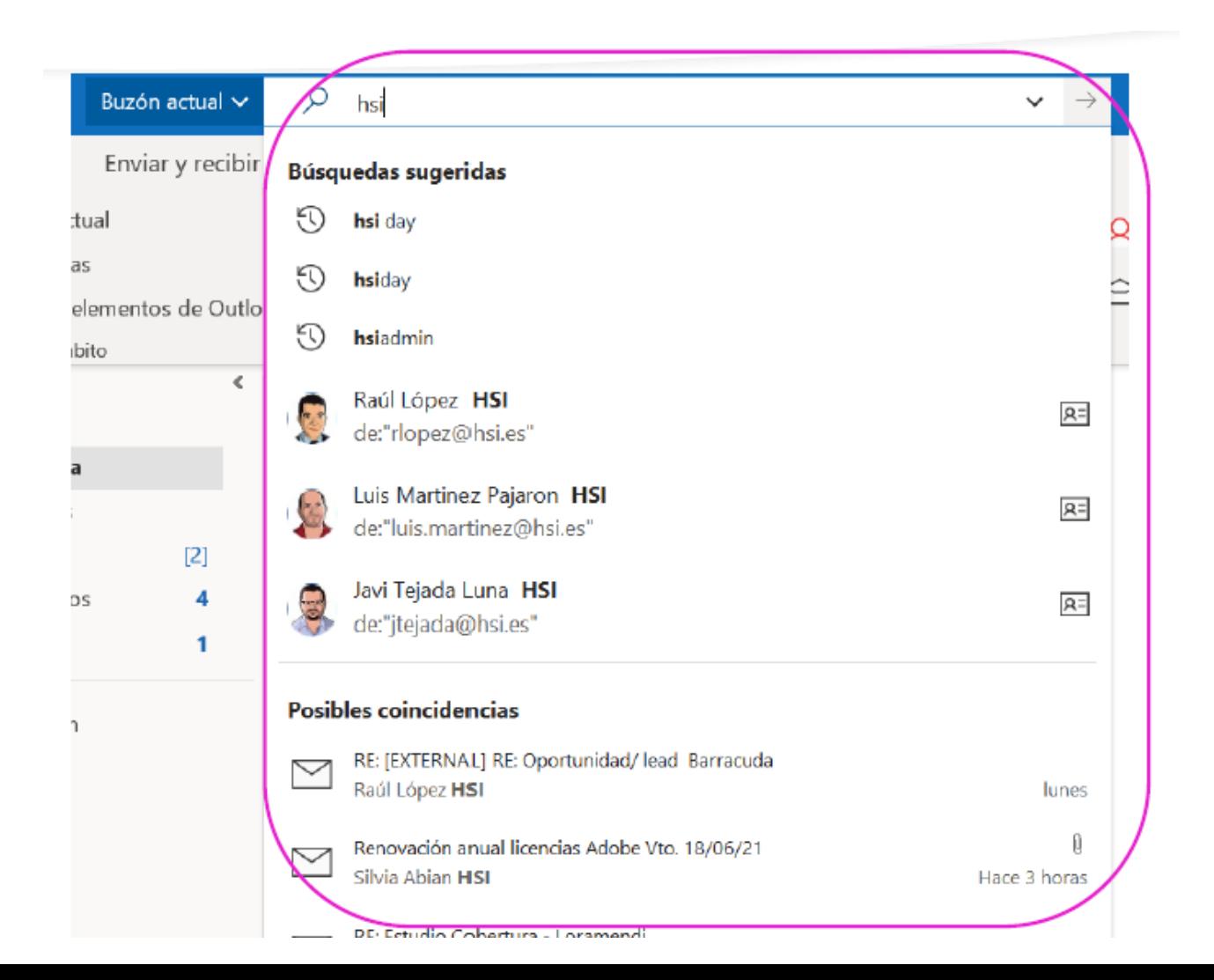

# Carpeta Correo No Deseado | hsi People

O365 filtrará la mayor parte del correo no deseado de la organización, pero no todo. Por ello tenemos la opción de marcar a determinados remitentes como "Remitentes Bloqueados" (personas de los que no se quiere recibir correo electrónico).

Los mensajes recibidos de cualquier dirección de correo o dominio que esté en la lista de remitentes bloqueados se envían directamente a la carpeta Correo no deseado (esta carpeta se vacia de manera automática cada 30 días)

Es aconsejable revisar periódicamente los mensajes de la carpeta **Correo electrónico no deseado** para asegurarte de que no estás perdiendo mensajes que te interesan.

## Visualización de Calendario | hsi

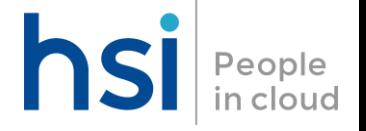

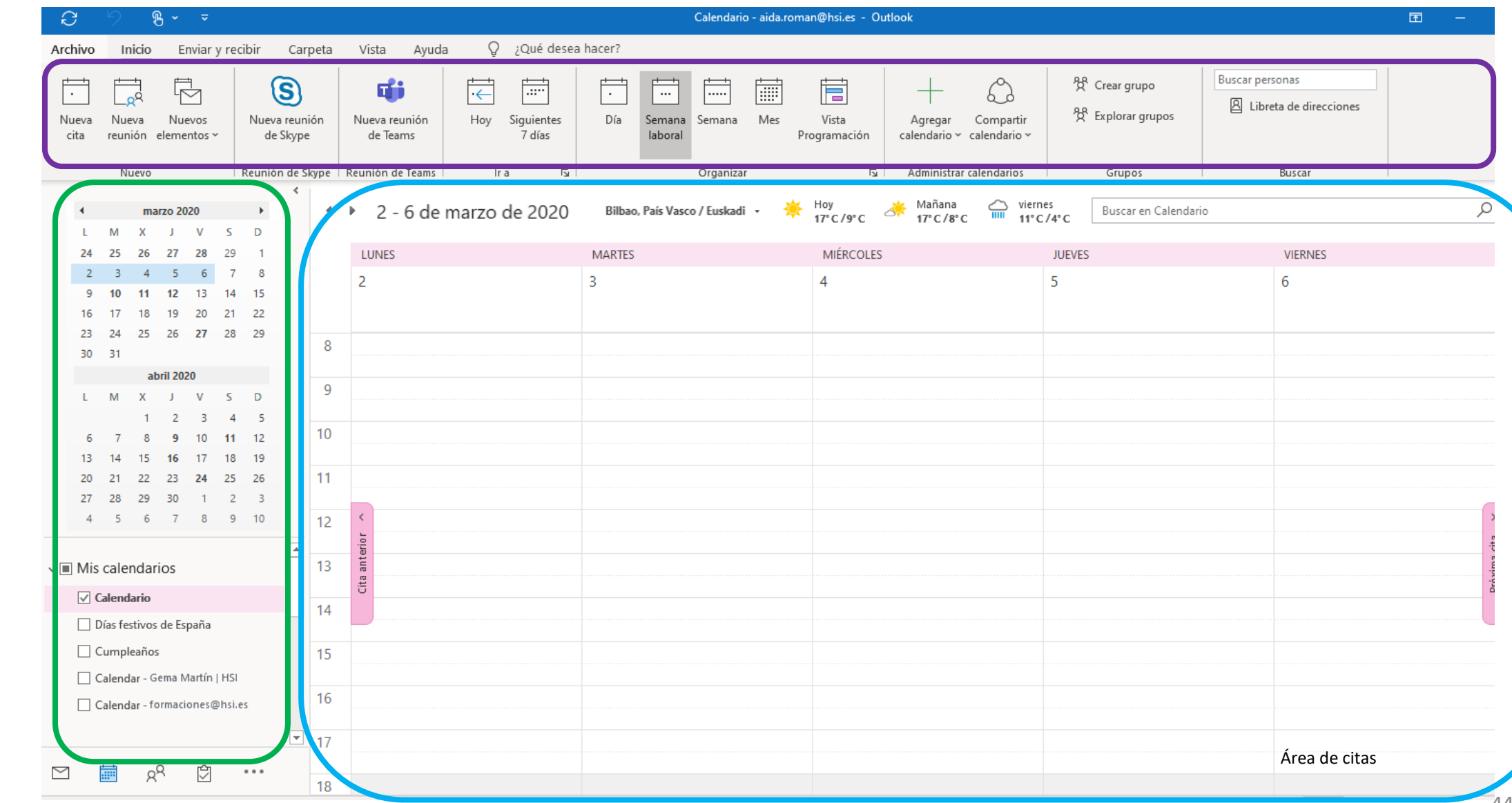

Menú Navegación

### Cambio configuración calendario

En Outlook, puedes elegir los días de la semana que forman parte de tu semana laboral, la hora a la que empieza y termina la jornada, y el día que desea que sea el primero de la semana.

De forma predeterminada, la semana laboral se establece de lunes a viernes con un día laborable de 09:00 a 17:00. El primer día de la semana en el Calendario es el domingo.

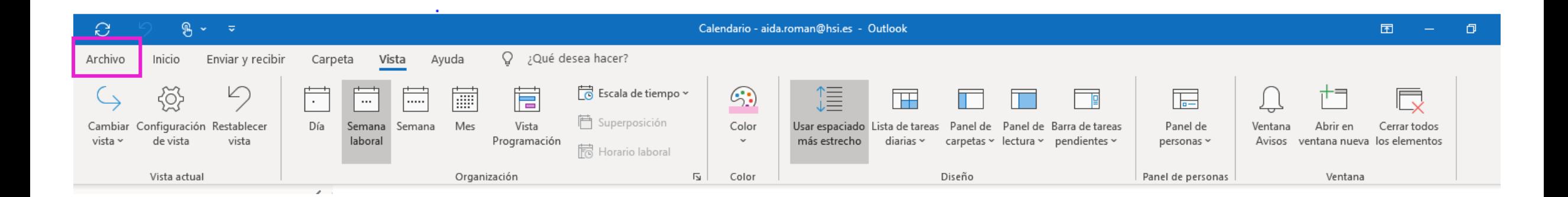

### Cambio configuración calendario

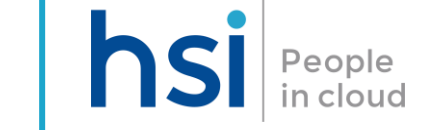

 $\times$ 

 $\Omega$ 

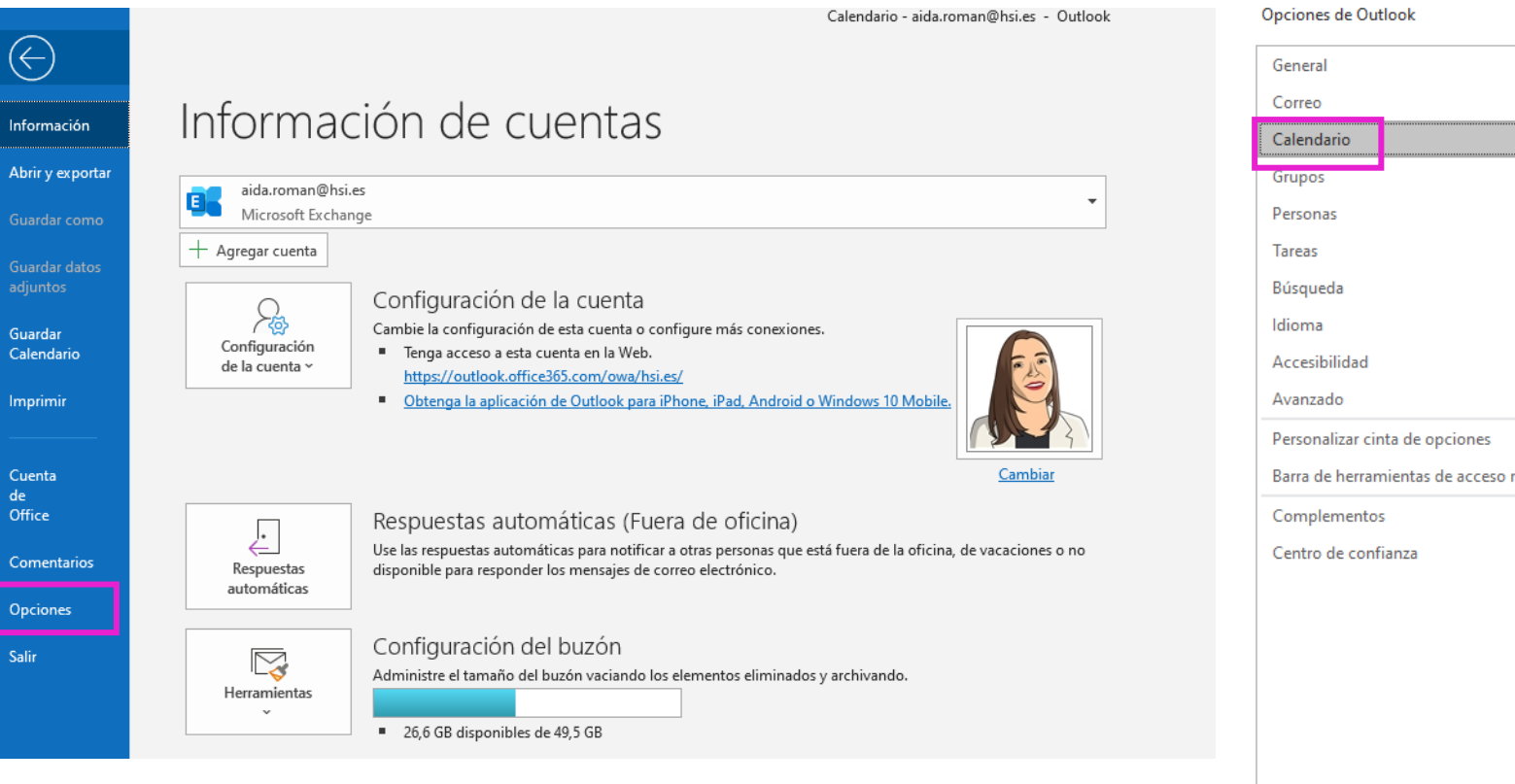

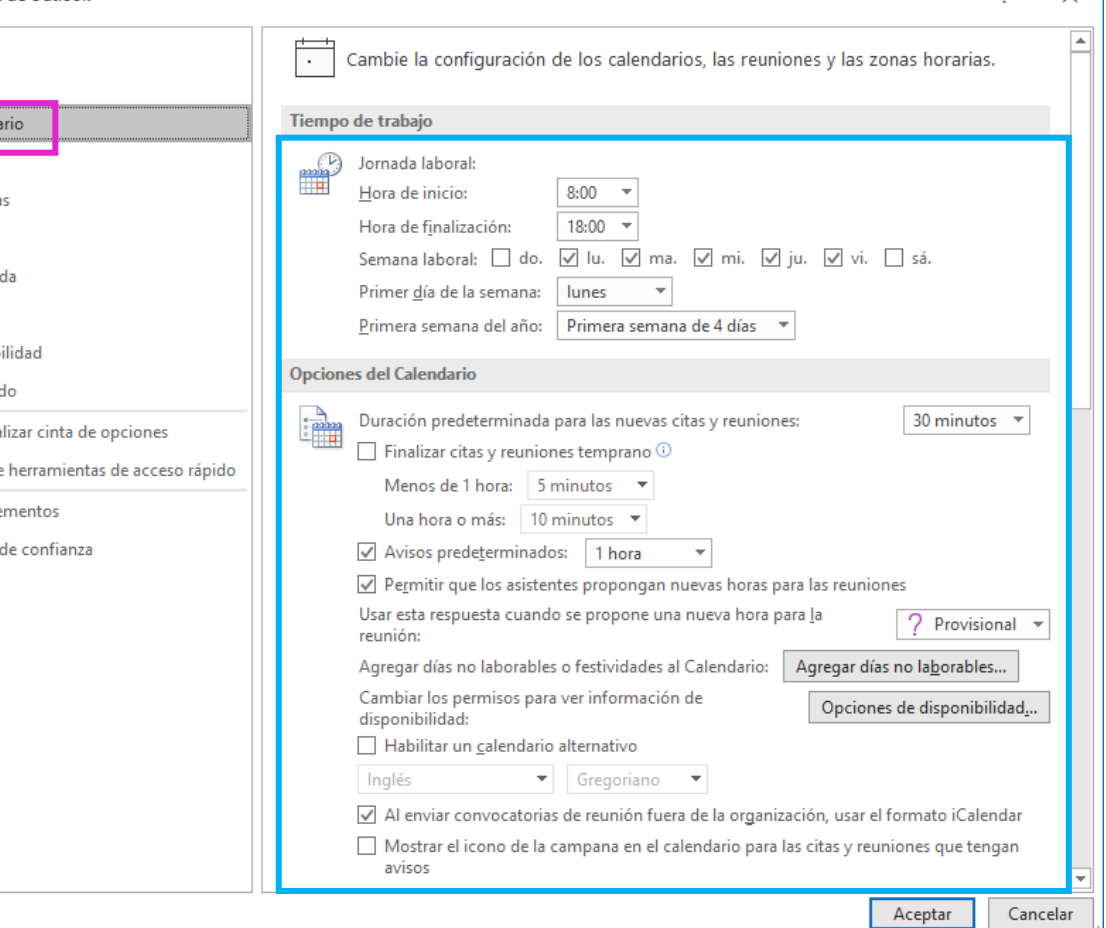

#### Configuración Reunión hsi  $\left| \begin{array}{c} \end{array} \right|$  People

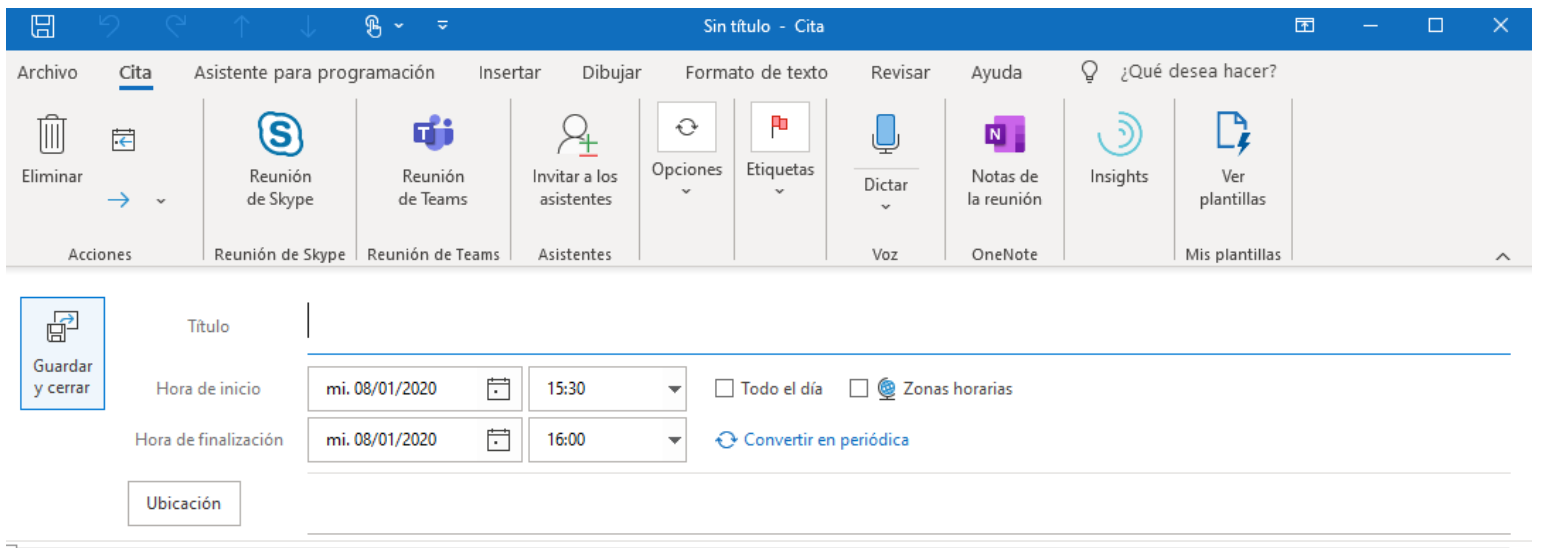

Desde cada evento/reunión se podrá:

- Asignar Nombre al Evento (Titulo)
- Invitar a asistentes (Obligatorios y Opcionales)
- Configurar Fecha y Hora del evento
- Convertir en periódica para configurar repetición (para eventos repetitivos en el tiempo)
- Asignar Ubicación al evento
- Configurar recordatorio
- Categorizar el evento
- Configurar opciones de respuesta

# Asistente de programación de reuniones  $\|$  hsi People

Para facilitar la organización y calendarización de citas, Outlook dispone de una funcionalidad denominada Asistente de programación.

Con esta funcionalidad nos permitirá saber si los asistentes que hayamos incluido en una cita (siempre y cuando sean de nuestra organización), tienen disponibilidad en las fechas y horas indicadas en la cita. Por ello lo primero que deberíamos hacer sería establecer los asistentes, fecha y hora de la reunión y posteriormente pinchar en "Asistente de programación"

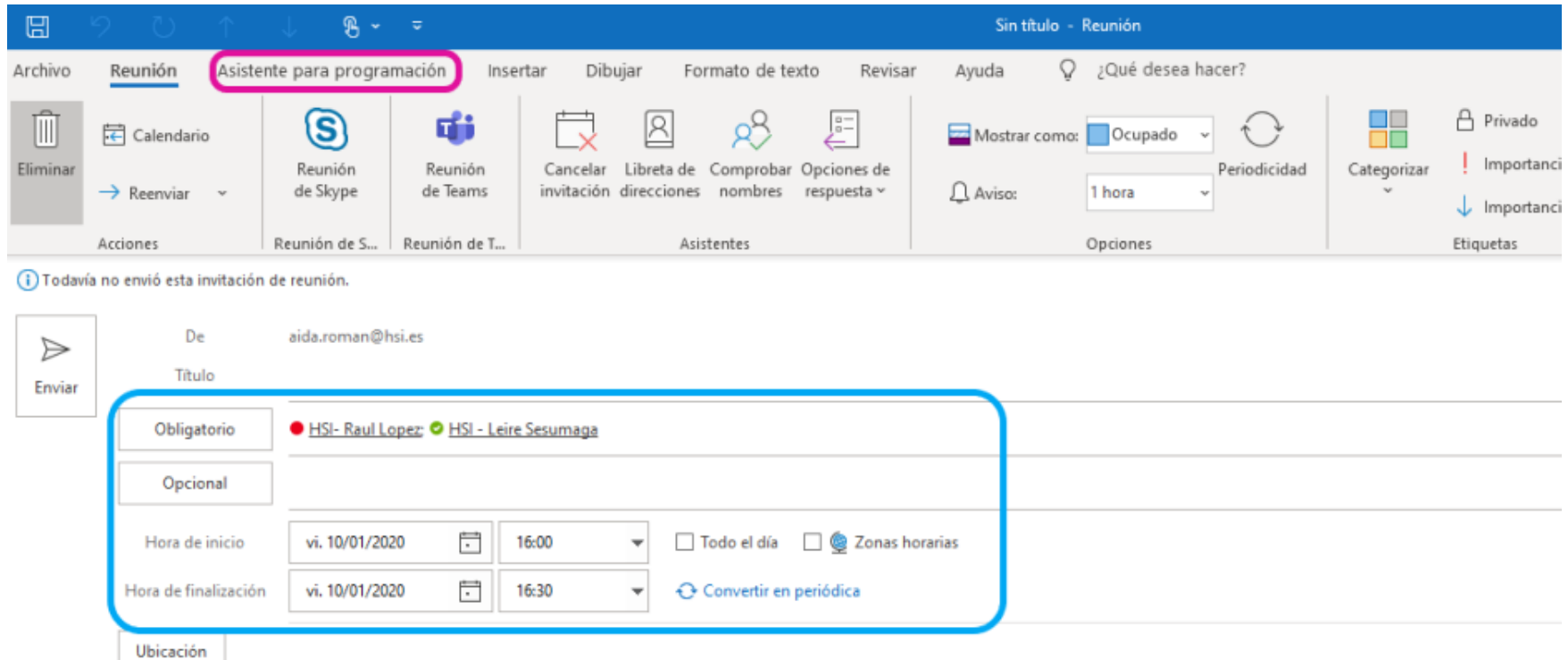

# Asistente de programación de reuniones  $\|hsi\|_{\text{fenched}}$

Esto nos mostrará la disponibilidad del calendario de los asistentes propuestos para esta cita, esto nos permitirá escoger aquel intervalo de tiempo en la que exista disponibilidad para todos los compañeros incluidos en el evento

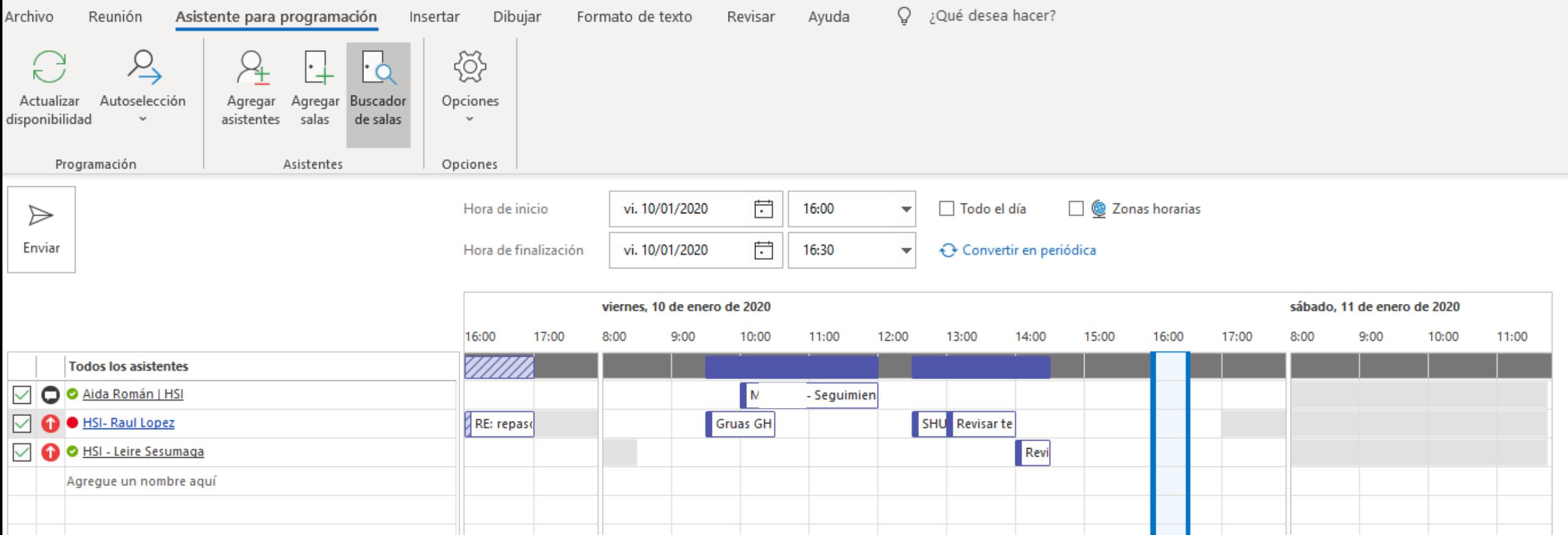

## Enviar actualizaciones reunión | hsi People

Es posible además actualizar los detalles una reunión ya convocada y enviada. Existen 2 tipos de actualizaciones:

- Estas actualizaciones se envían a todos los destinatarios para reuniones solo y periodicidad (cuando se cambie uno de los siguientes detalles), estas son informativas y *no* requieren el destinatario al proceso
	- Campo de ubicación
	- Cuerpo del mensaje
	- Datos adjuntos
- Estas actualizaciones se envían a todos los destinatarios (cuando cambia uno de los siguientes detalles) y además si requieren una respuesta y del destinatario al proceso: Aceptar/Rechazar/provisional):
	- Cambios de fecha u hora de inicio y fin
	- Cambios de patrón de periodicidad
	- Instancia de cambia de un patrón de periodicidad
	- Cancelaciones de instancia o serie

## Seguimiento aceptaciones/rechazos reunión | hsi People

Una vez agendada y enviada la convocatoria de la reunión, podremos ir confirmando la aceptación/rechazo de los usuarios convocados desde la propia reunión agendada

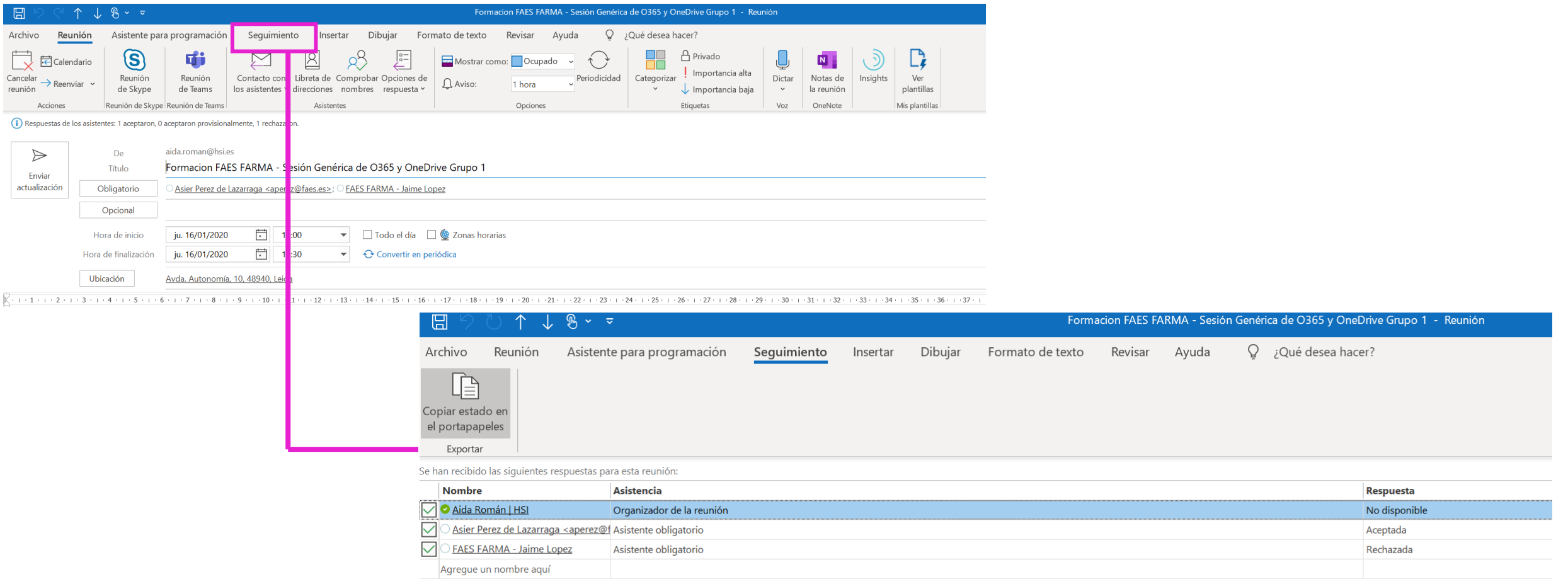

# Categorización Reunión | hsi People

De la misma manera que se categorizaban los correos electrónicos, también se podrán categorizar los eventos (por ejemplo, para distinguir eventos personales, de eventos departamentales, etc.….) de esta manera asignamos diferentes colores

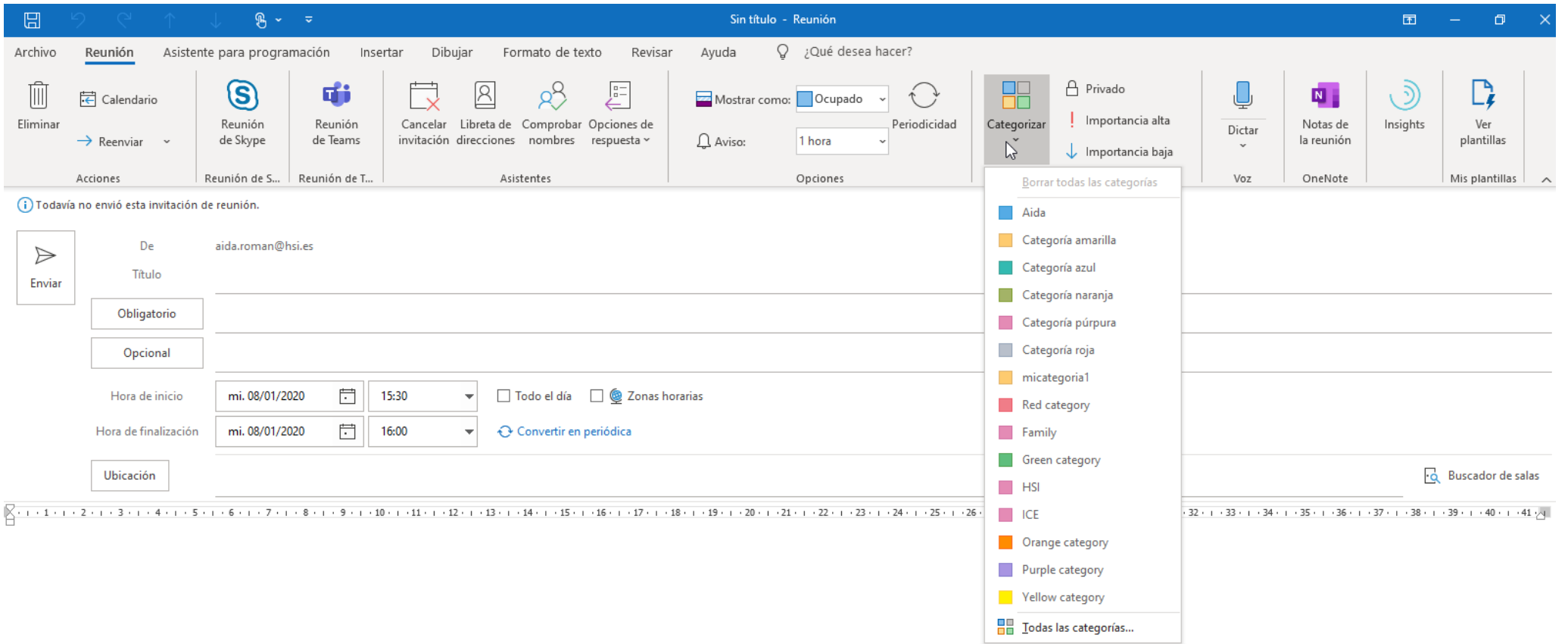

### Categorización Reunión |

En caso de que el evento no haya sido creado por nosotros, en el momento que "aceptemos" la reunión y se agende en nuestro calendario podremos categorizarlo de la siguiente manera

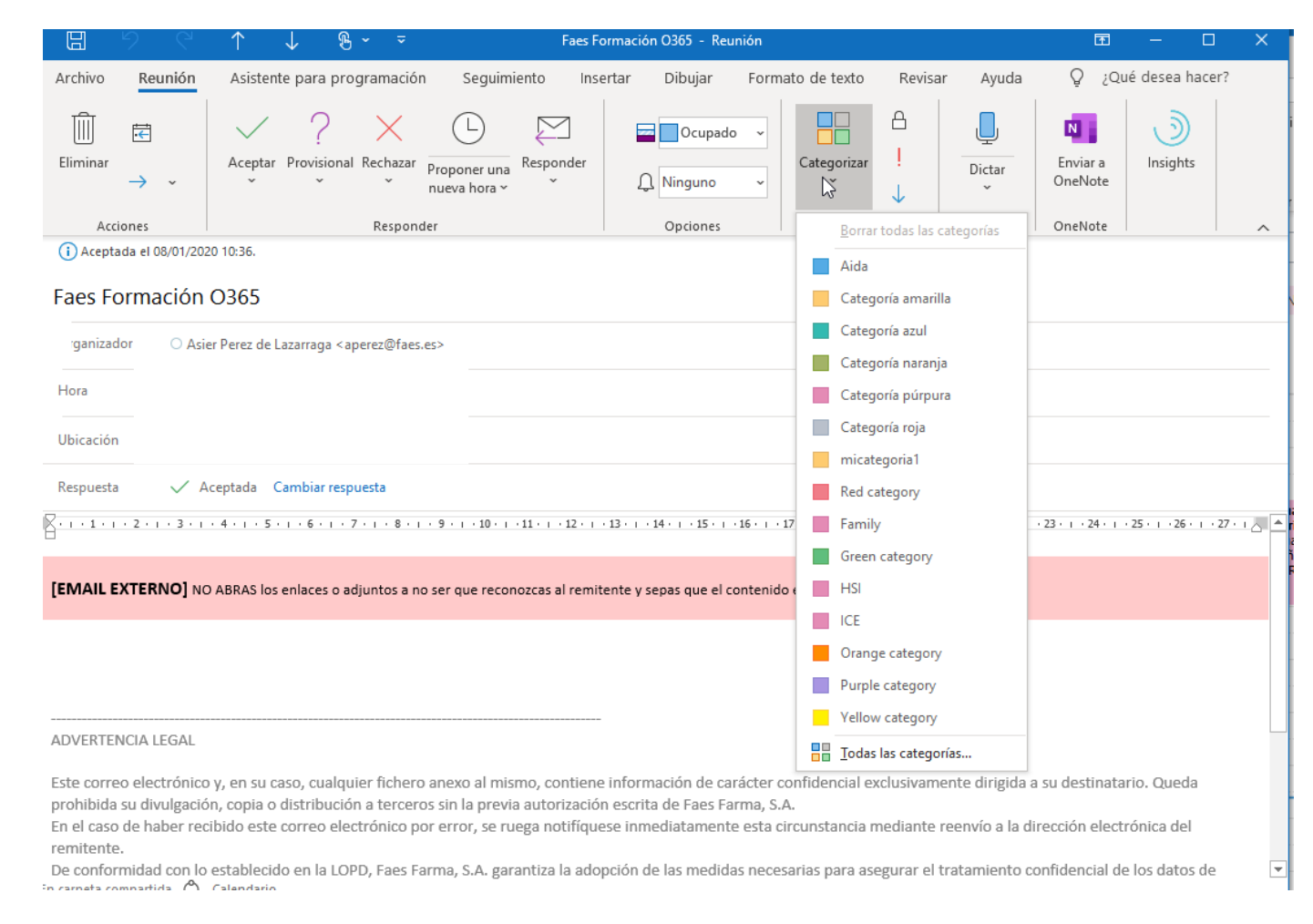

## Proponer nueva hora a una reunión recibida | hsi People

Si recibes una convocatoria de reunión para una hora que no estás disponible, podrás proponer una nueva hora de reunión o rechazar la solicitud. Si propones una nueva hora, el organizador de la reunión podrá aceptar o rechazar la propuesta.

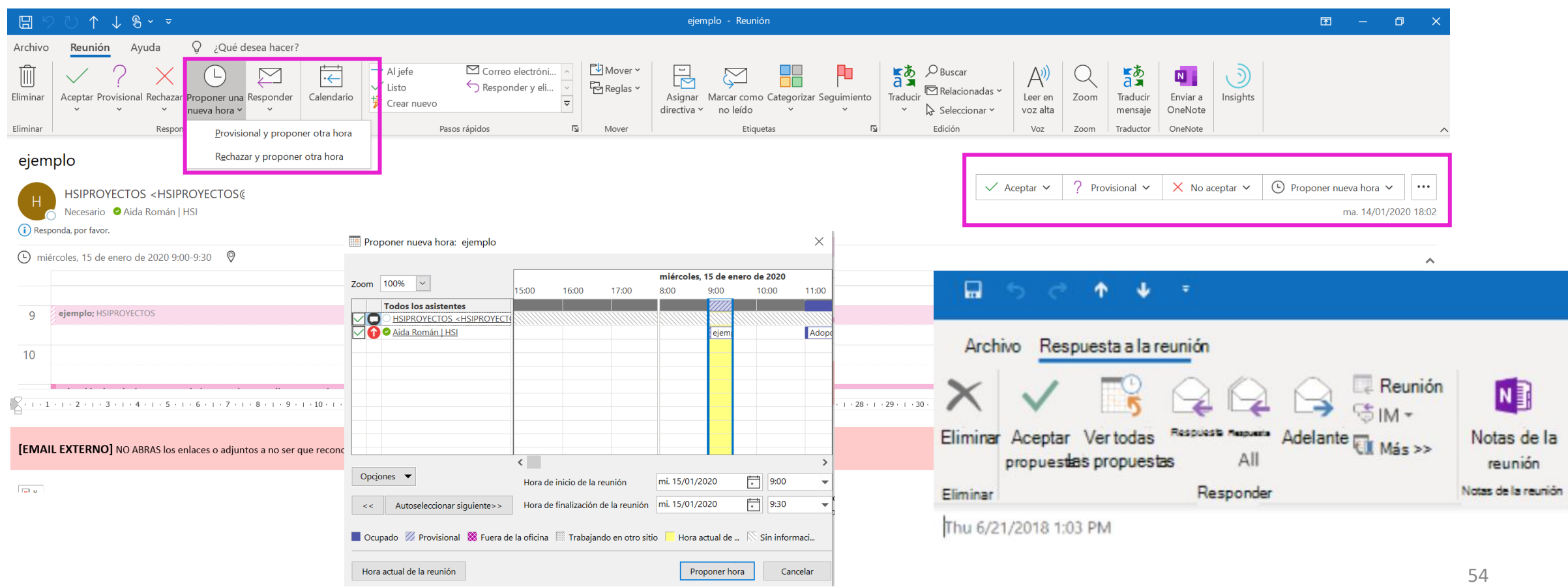

# Reenviar convocatorias una reunión recibida | hsi Reople

Si deseas invitar a alguien a una reunión a la que te han convocado (aunque tu no seas el organizador), puedes reenviar la reunión. Cuando el destinatario recibe la convocatoria de reunión, parece que proceden de organizador original de la reunión (y el será el que reciba la aceptación/rechazo de ese usuario)

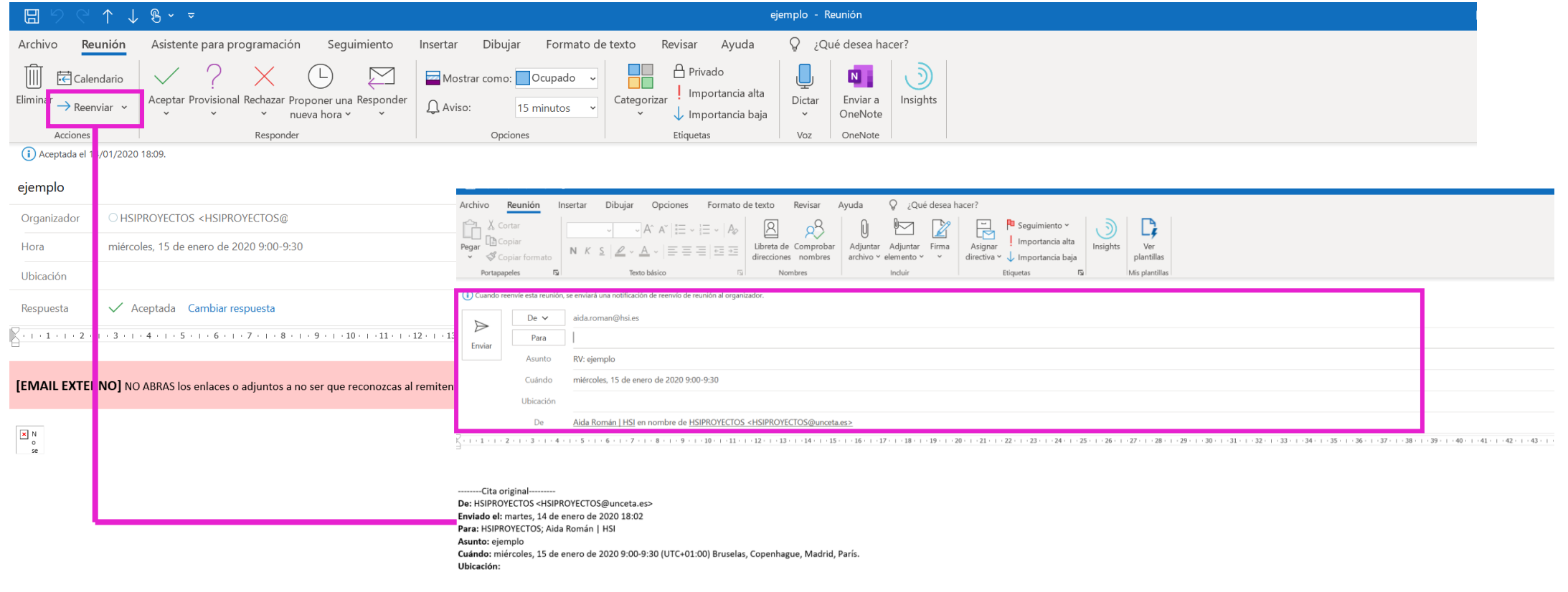

## Compartir Calendario hsi

Al compartir tu calendario con otros usuarios (siempre y cuando sean de nuestra organización), estos podrán visualizarlo directamente a su vista Calendario en Outlook. Dependiendo de los permisos que les concedas, podrán ver el calendario (solo ocupación ó detalles completos) o incluso editarlo.

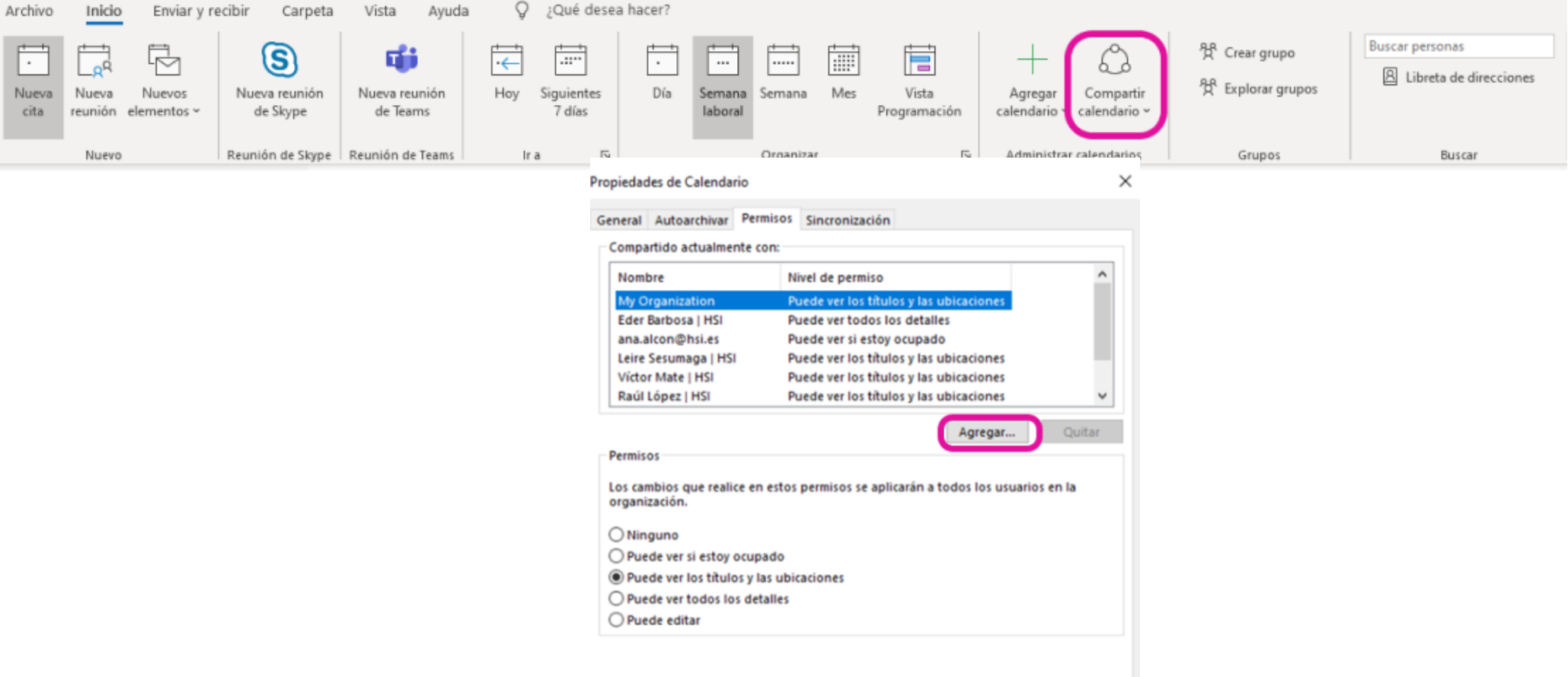

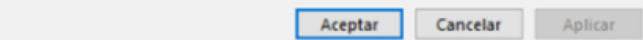

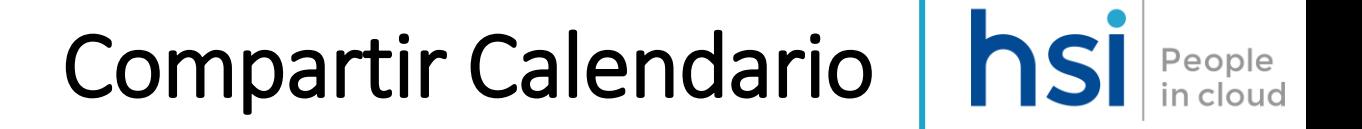

Una vez compartido, el usuario podrá seleccionar la visibilidad de todos aquellos calendarios que le hayan compartido

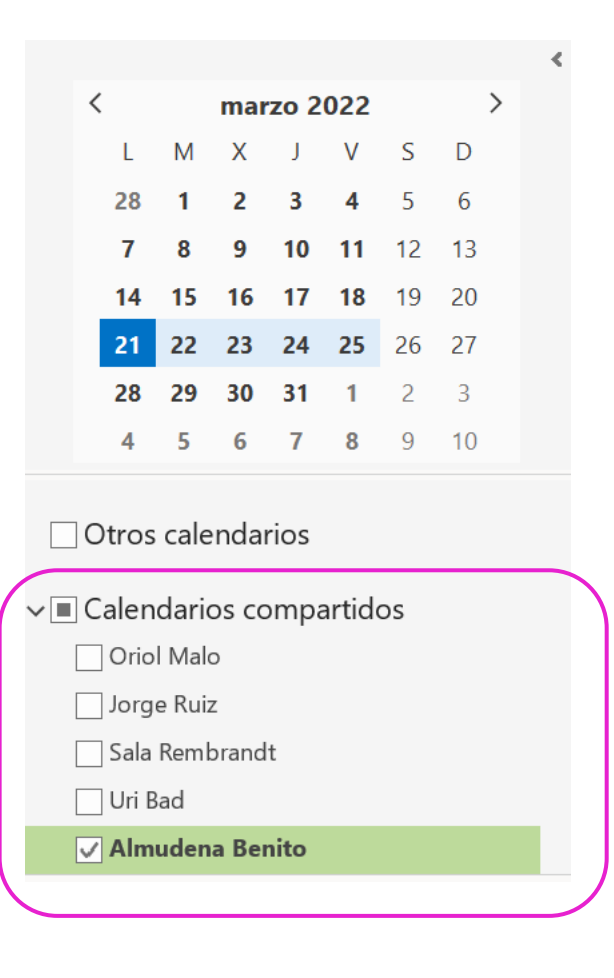

### Abrir el calendario de otro usuario

Además podremos solicitar directamente a otro usuario que nos permita ver su calendario. Si la persona cuyo calendario deseas abrir no te ha concedido permiso para verlo, Outlook lo invitará a pedirle a la persona el permiso necesario

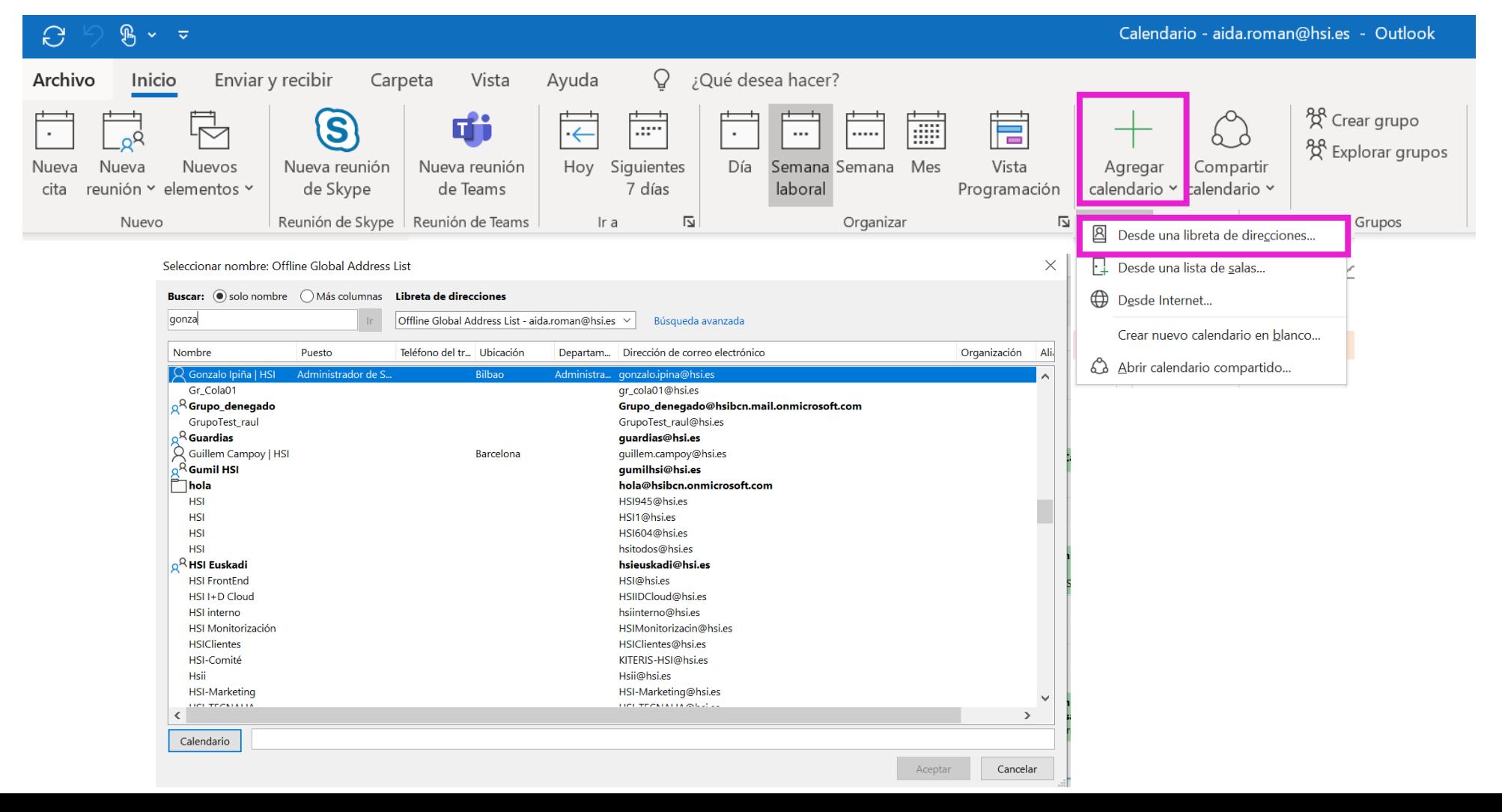

People

# Abrir el calendario de otro usuario  $\|$  hsi People

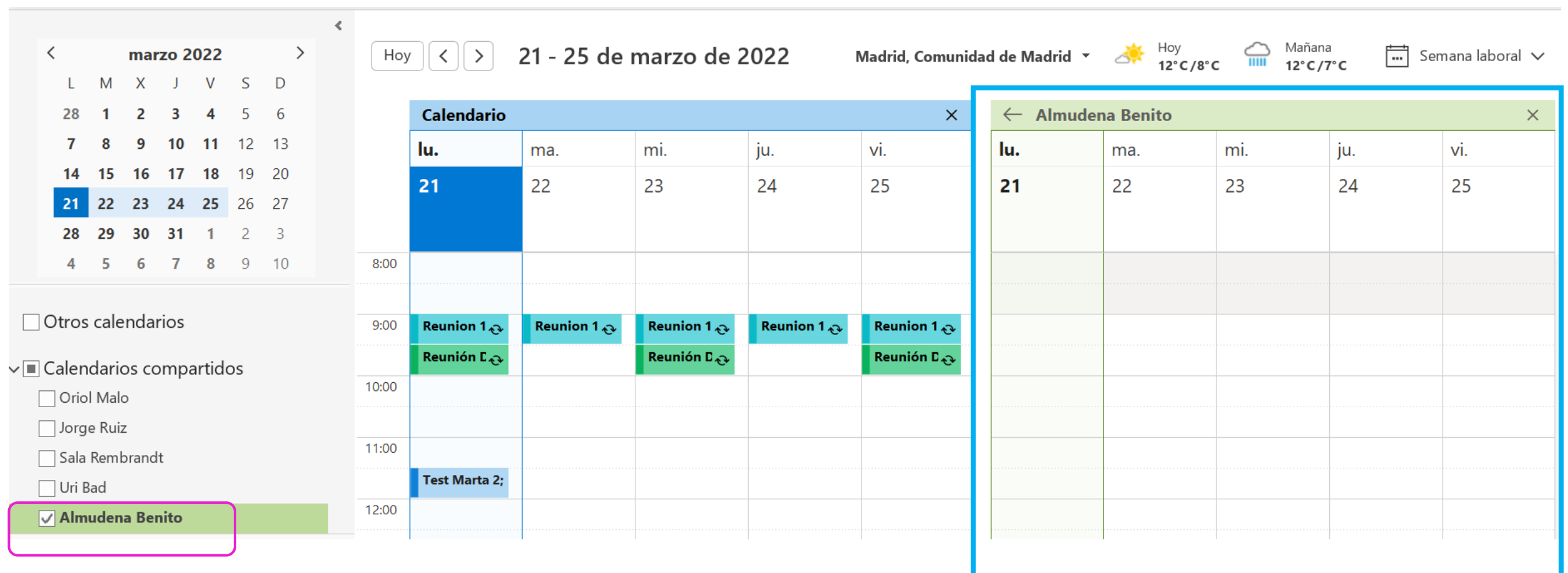

### Visualización de Contactos | hsi

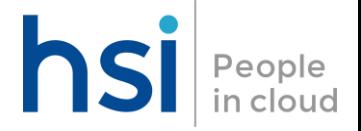

#### Menú

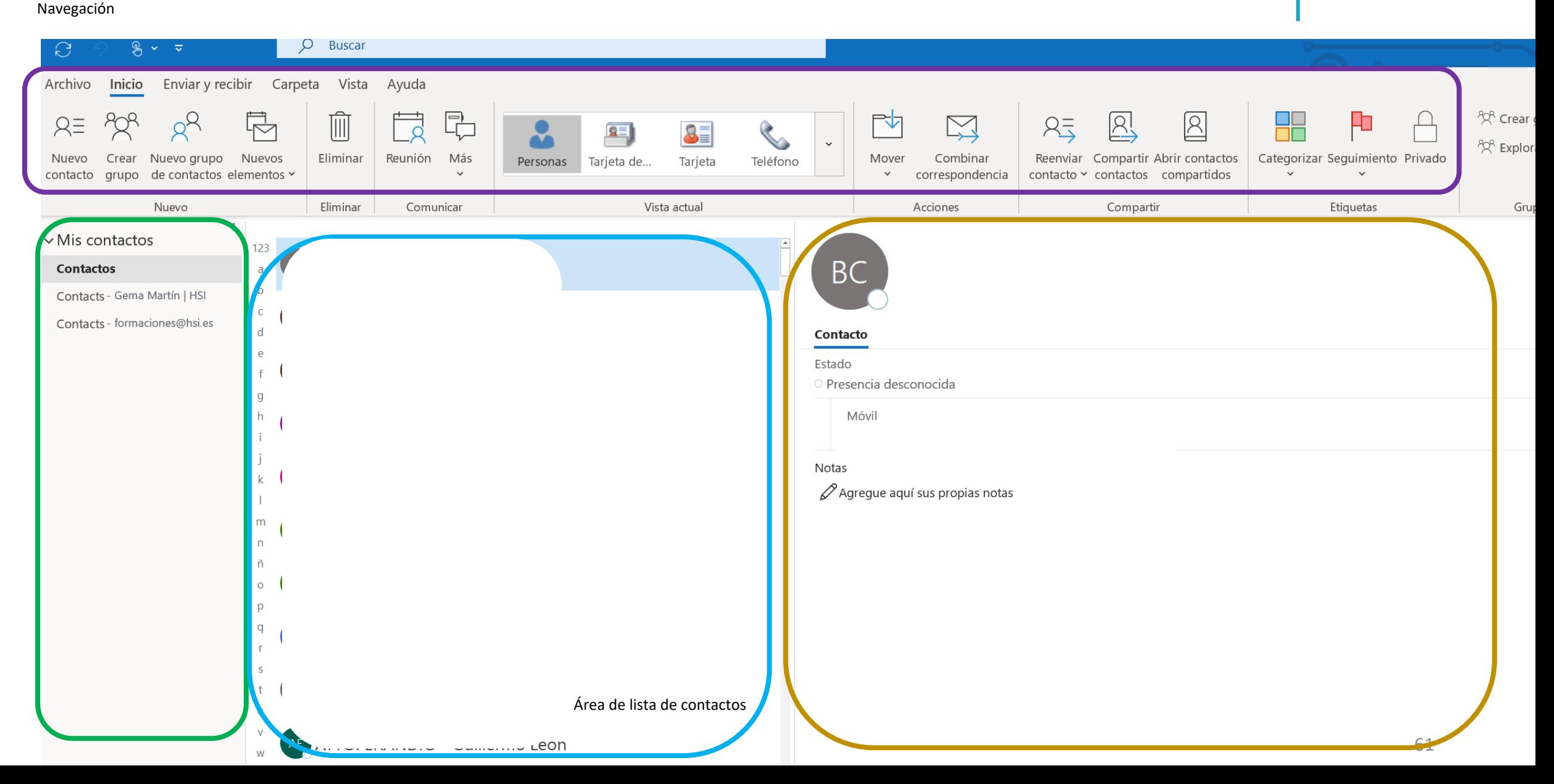

# Lista global de direcciones - Contactos Internos | hsi Recople

La lista global de direcciones es un directorio compartido que contiene los datos de contacto de cada usuario, grupo, contacto compartido y recurso de la organización. Para acceder a esa libreta solamente será necesario seleccionar el Botón "Para" en un nuevo correo electrónico y posteriormente en el desplegable seleccionar "Lista global de direcciones"

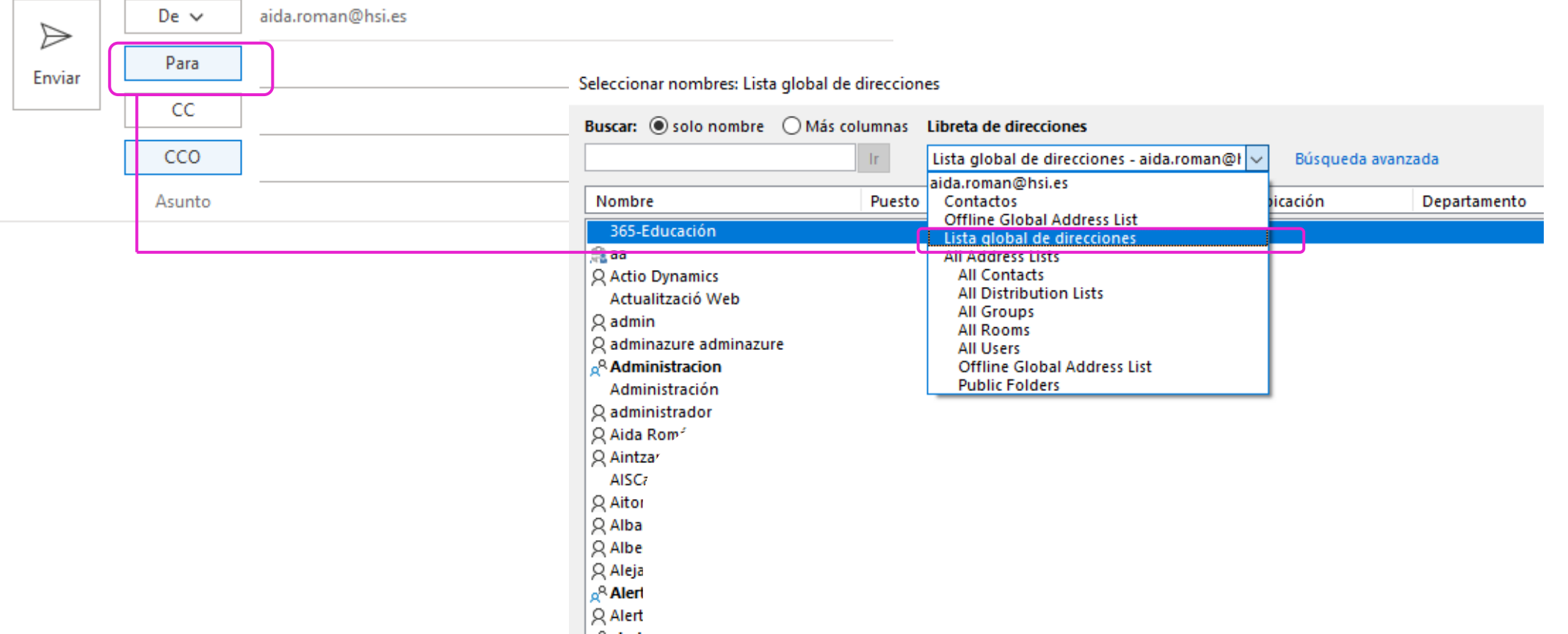

# Lista global de direcciones - Contactos Internos | hsi People

Una vez incluido a un usuario interno en un correo electrónico, podremos pinchar sobre él para obtener información relevante sobre ese contacto: Rol dentro de la Organización, dirección de correo electrónico, extensión, número de teléfono móvil, grupos a los que pertenece dentro de la organización, etc ….

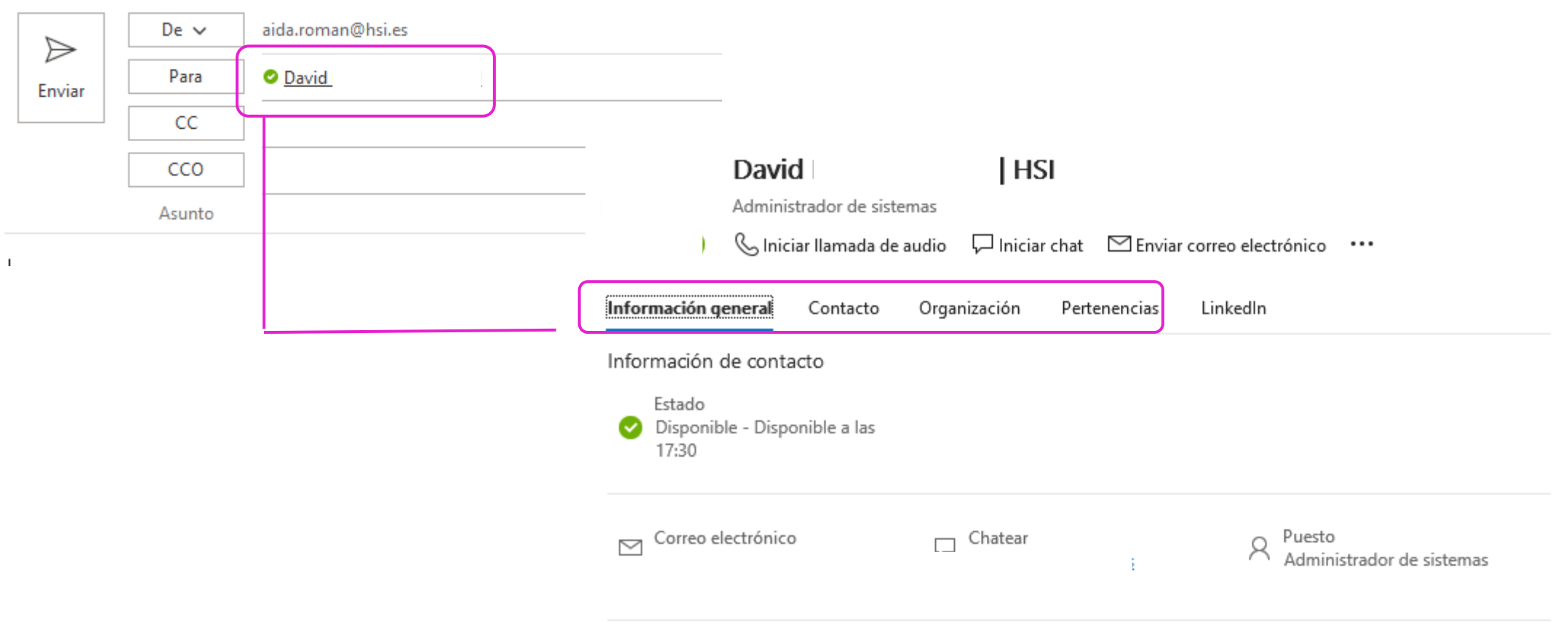

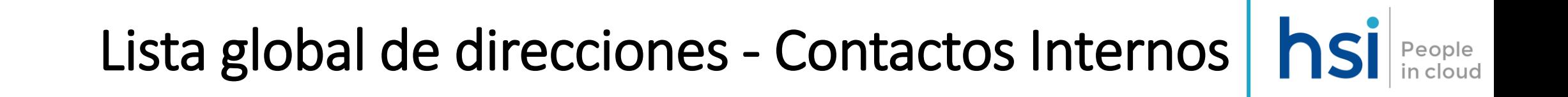

Incluso desde aquí mismo podremos iniciar con ese usuario acciones adicionales, realizar una llamada/videollamada de Teams, iniciar un chat, programar reunión, agregar a favoritos, etc ….

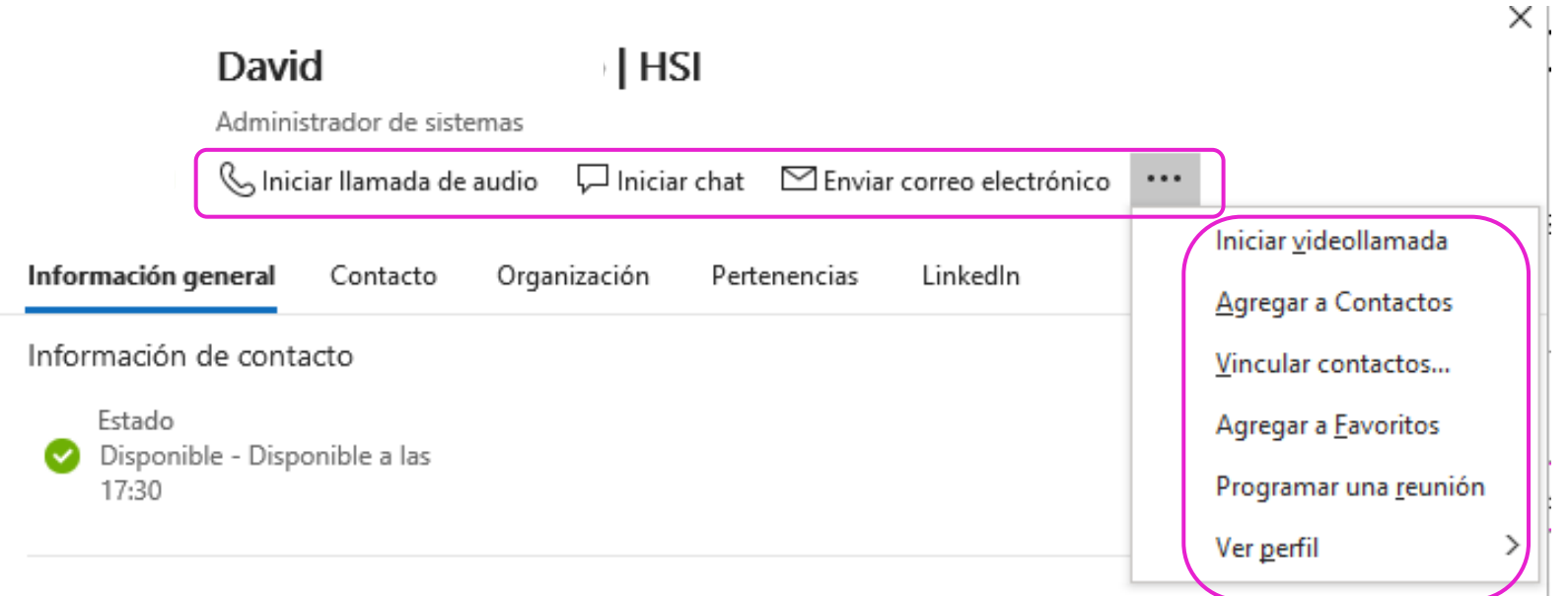

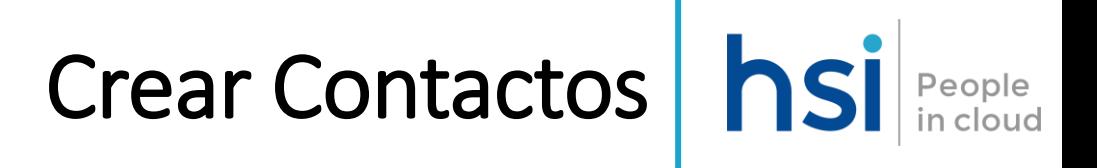

Use los Contactos de Outlook para ver, crear y editar contactos y listas de contactos.

Puedes crear nuevos contactos desde cero o agregar a alguien como contacto desde un mensaje de correo electrónico.

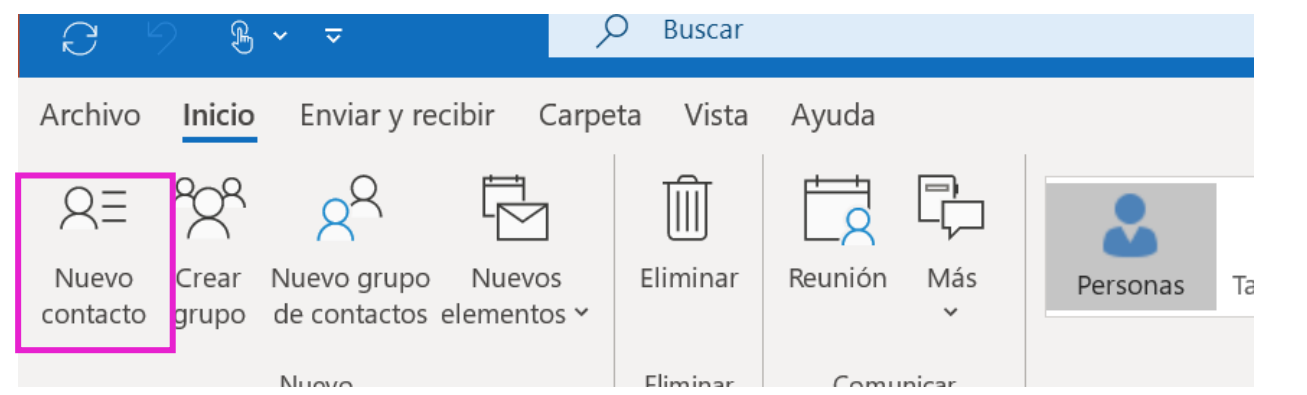

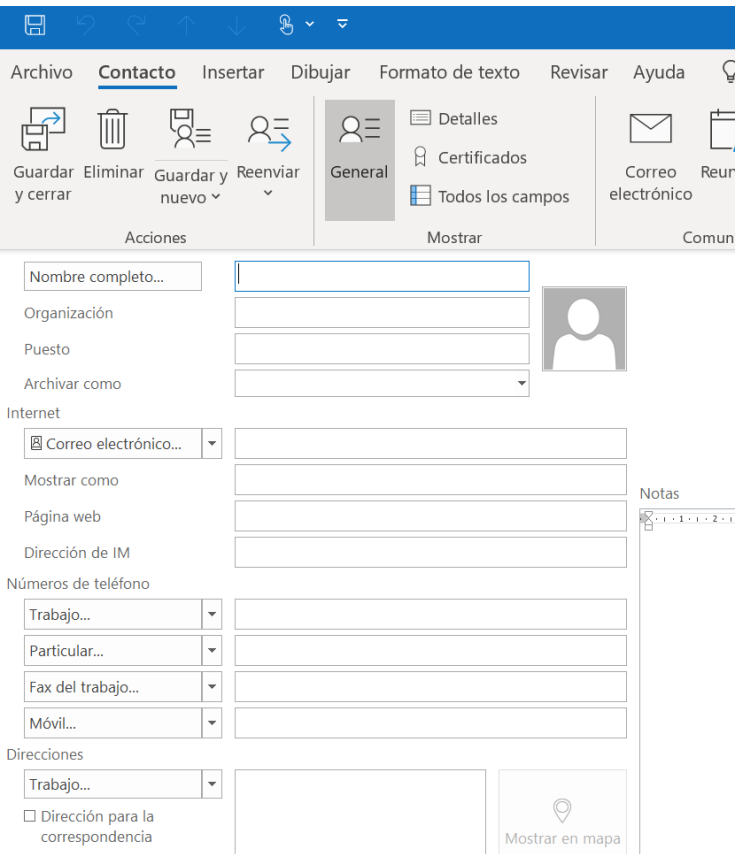

### Crear Contactos desde un mensaje de correo | hsi People

Se podrá crear un desde un mensaje de un correo electrónico recibido enviado.

Para ello será necesario abrir un mensaje de correo electrónico en el panel de lectura y seleccionar el nombre del remitente o destinatario que quieres agregar a tus contactos.

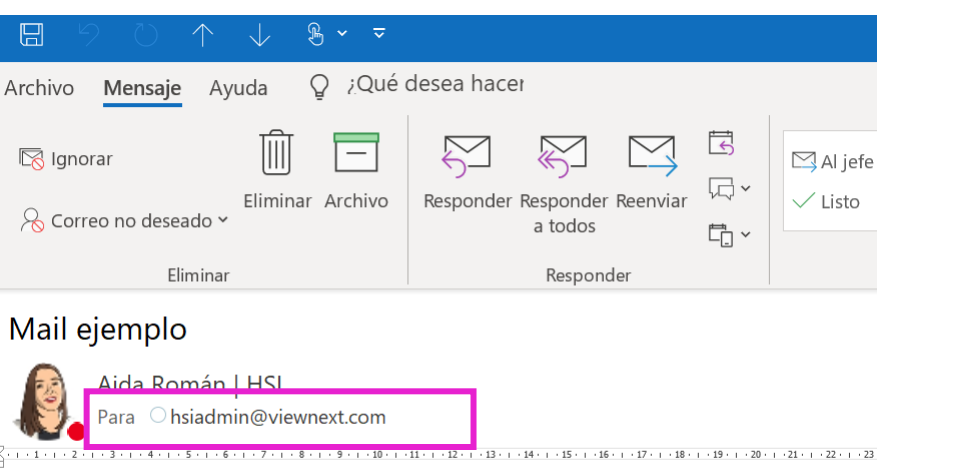

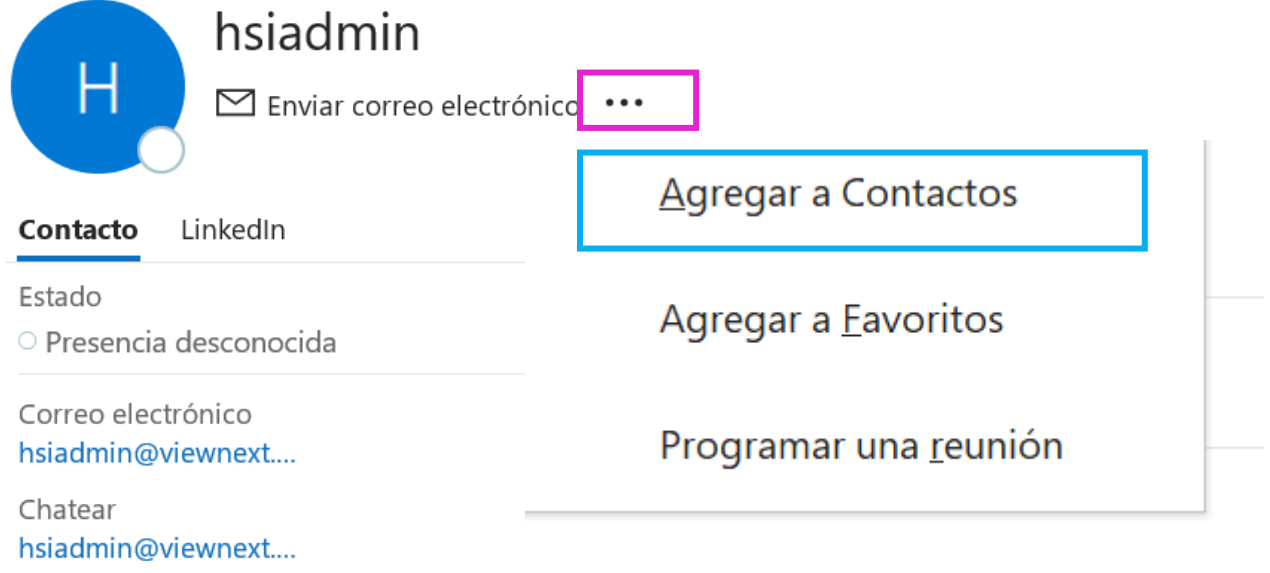

### Crear Contactos desde un mensaje de correo | hsi People

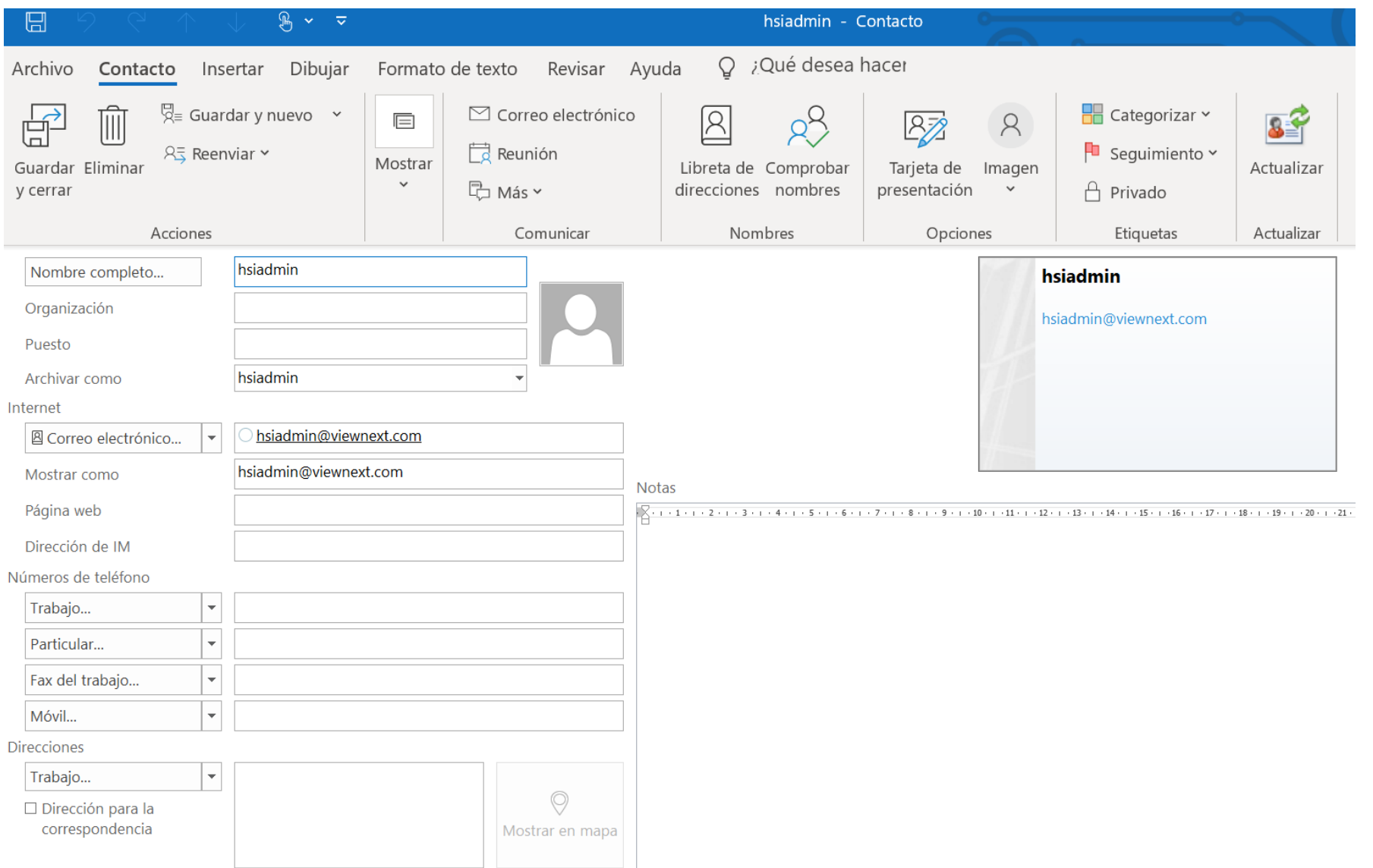

#### Listas de Contactos | nsi People<br>in cloud

También puede crear una lista de contactos para enviar correo electrónico a un grupo de personas

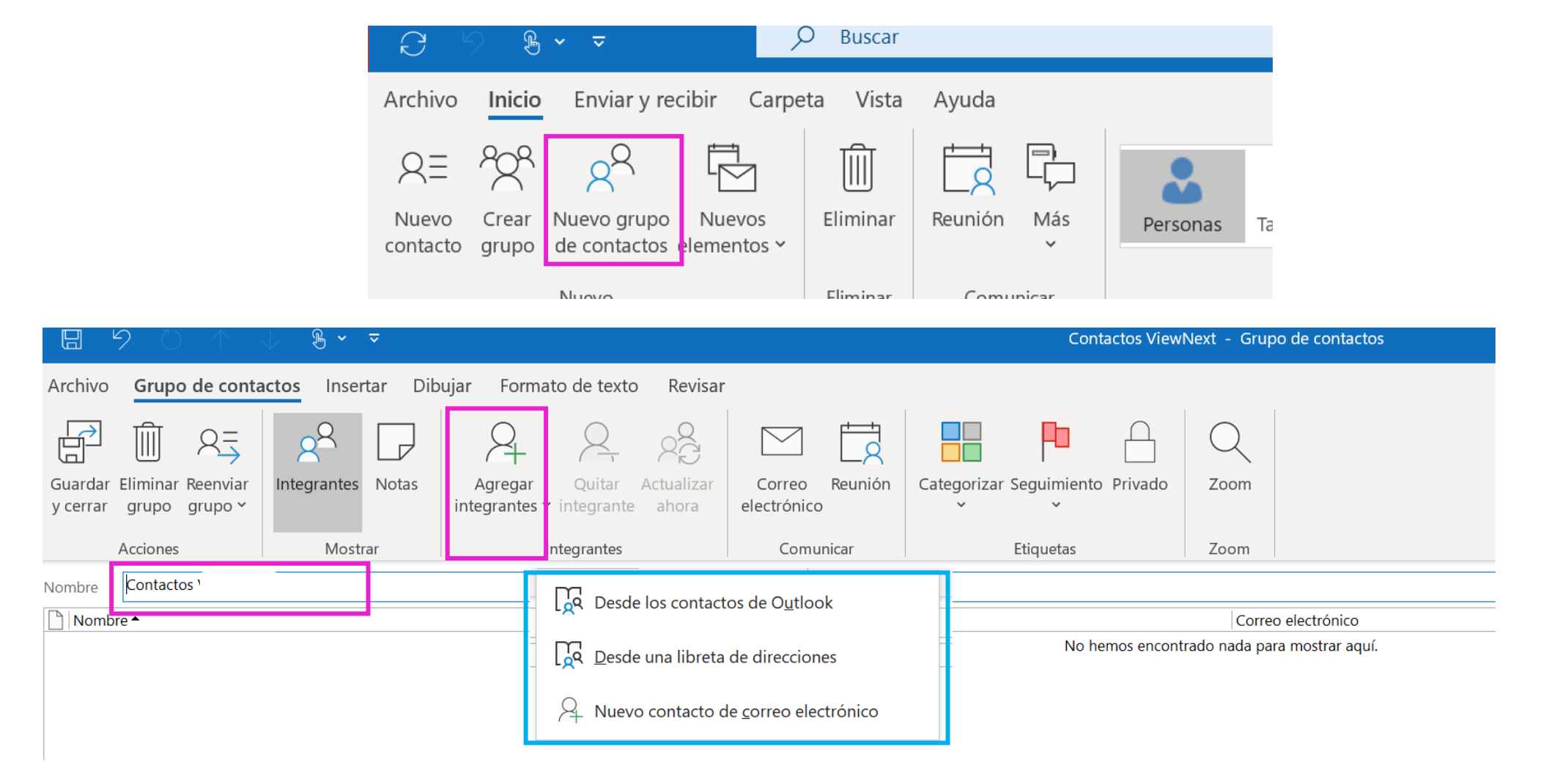

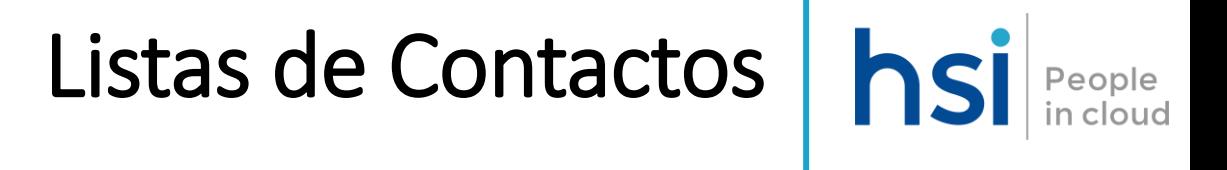

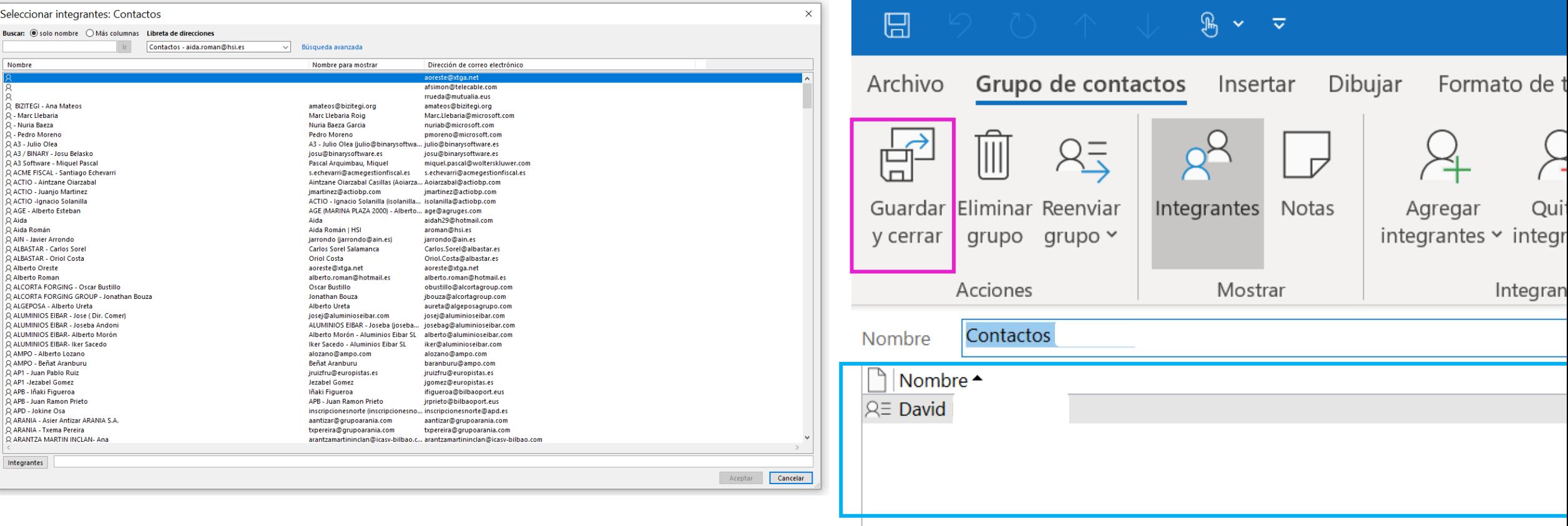

## Enviar un Mail a una Lista de Contactos | hsi People

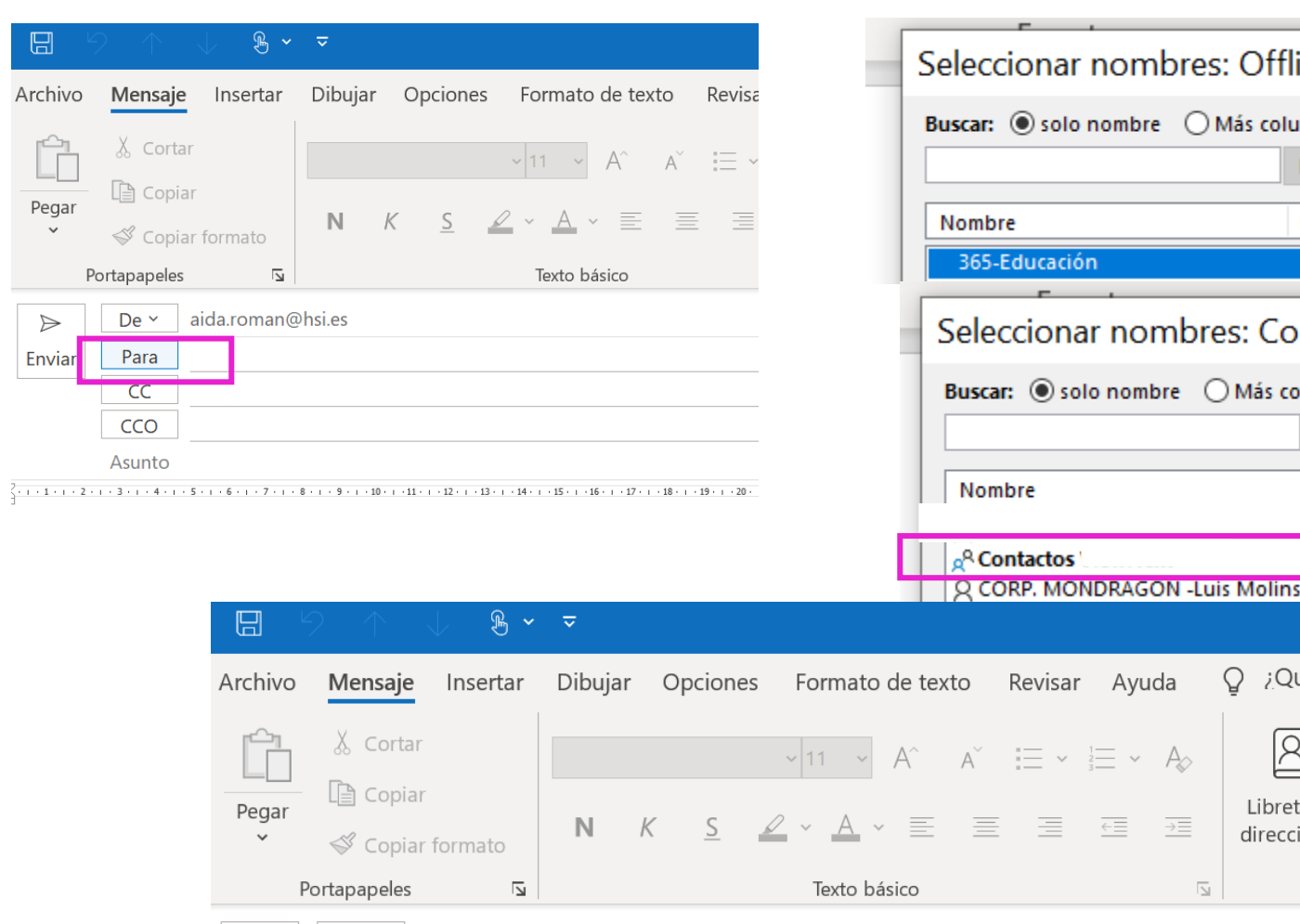

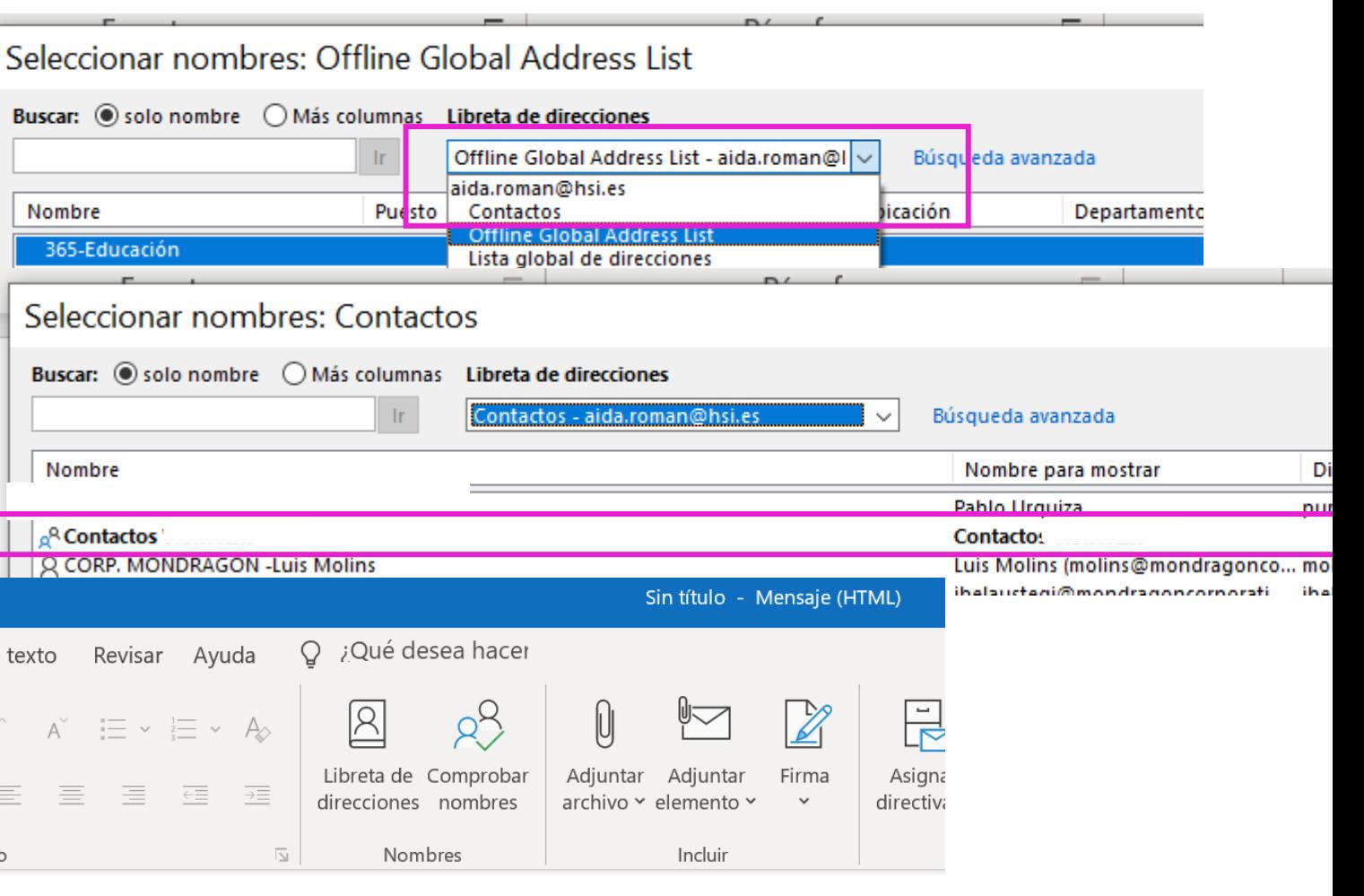

De  $\sim$ 

Para

 $\Rightarrow$ 

Enviar

aida.roman@hsi.es

E Contactos

### Certificaciones HSI

### **Microsoft** Partner

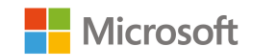

**Gold Cloud Platform Gold Application Development Gold Project and Portfolio Management Gold Small and Midmarket Cloud Solutions Gold Cloud Productivity Gold Datacenter** Silver Collaboration and Content Silver Acomplation Integarion

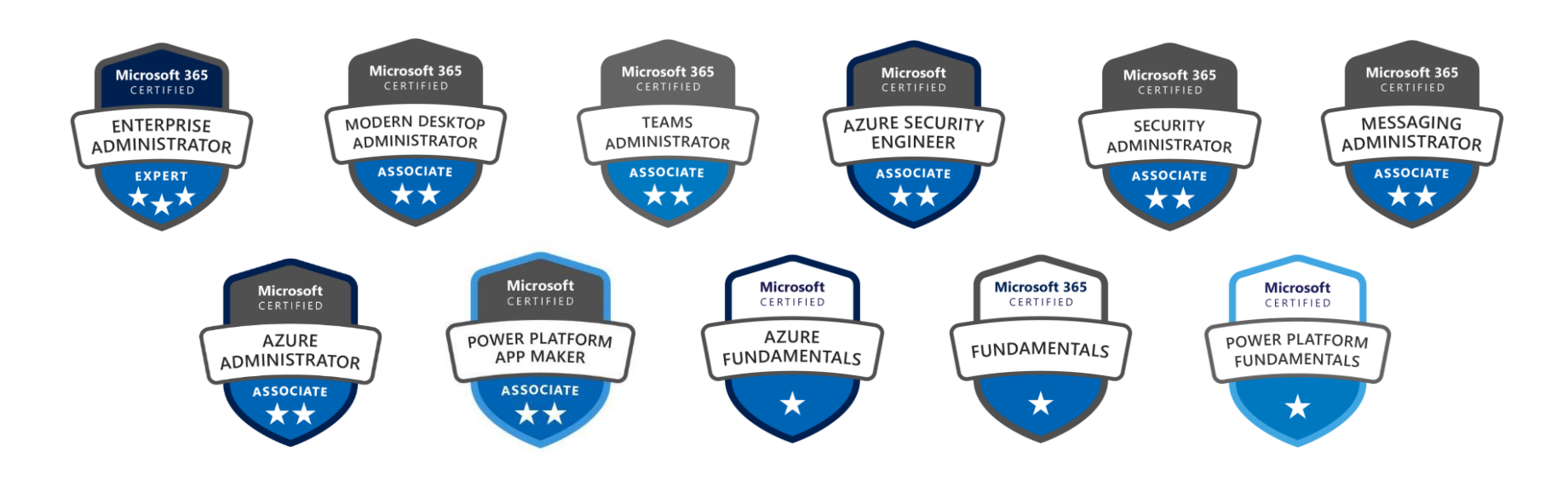

**Silver Security** 

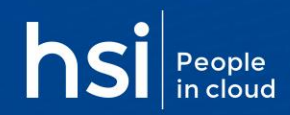

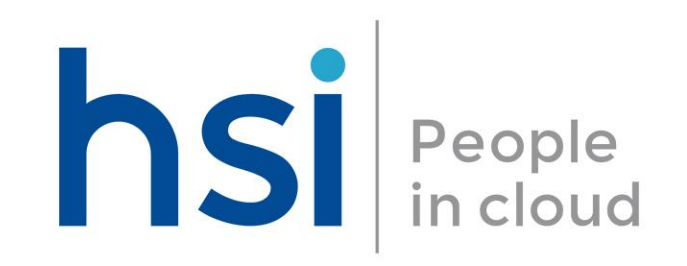

#### **Barcelona**

Calle de Álava, 140, 5° 2ª  $\bullet$ 08018 Barcelona

 $\leftarrow$  +34 932 431 999

#### **Madrid**

Calle Dr. Vallejo, 41,<br>28027 Madrid  $\bullet$ 

 $\leftarrow +34910600598$ 

#### **Bilbao**

Calle Mazarredo 39, 4C 48009 Bilbao

 $\leftarrow$  +34 944 344 799

comerciales@hsi.es